# **Bem vindo a Oficina SiGPC-Contas Online**

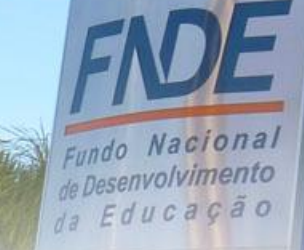

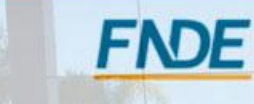

## **Estrutura**

### **Apresentação**

- **Promover o conhecimento técnico do processo de prestação de contas no sistema SiGPC Contas Online.**
- **Abordar os conceitos necessários à prestação de contas dos programas e ações do FNDE.**
- **Estreitar os laços entre FNDE e Parceiros.**

### **Processo de Prestar Contas**

**Abordar os tópicos do sistema passo a passo com a finalidade de aprender "como fazer", com efetividade, o registro dos dados da sua prestação de contas.**

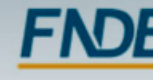

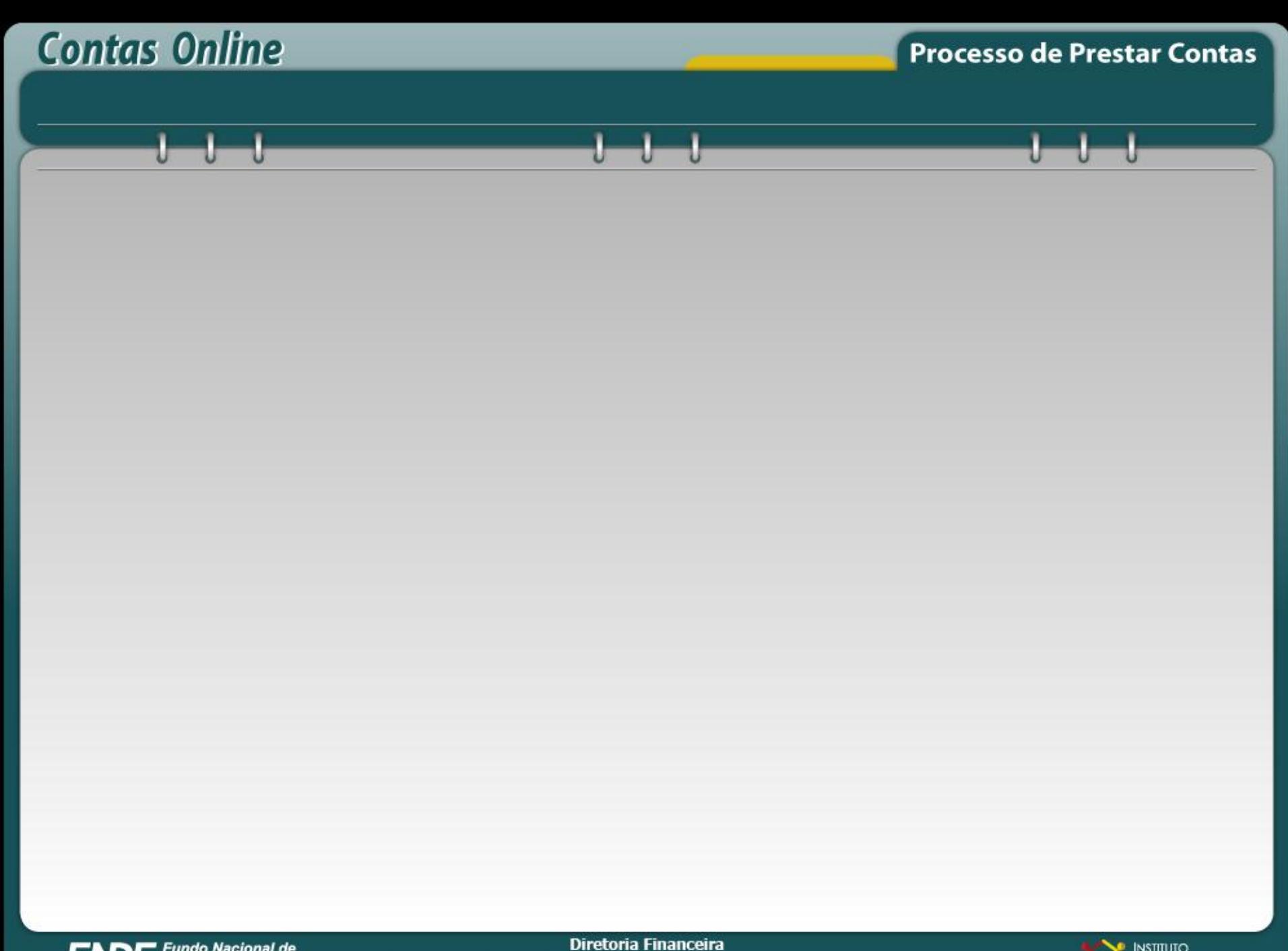

**FNDE** Fundo Nacional de<br>Desenvolvimento da Educação

Coordenação Geral de Contabilidade e Acompanhamento de Prestação de Contas

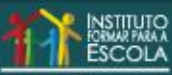

#### **Um novo paradigma na Gestão de Prestação de Contas dos Recursos da Educação**

- **Acúmulo de documentos pendentes de registro;**
- **Excesso de processos pendentes de análise ;**
- **Gasto excessivo de recursos materiais e**
- **Carência de informações gerenciais.**

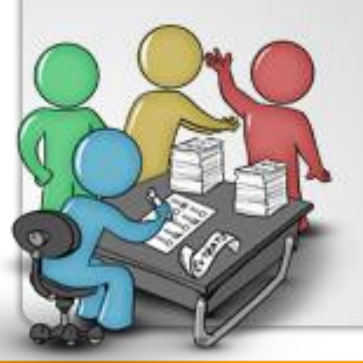

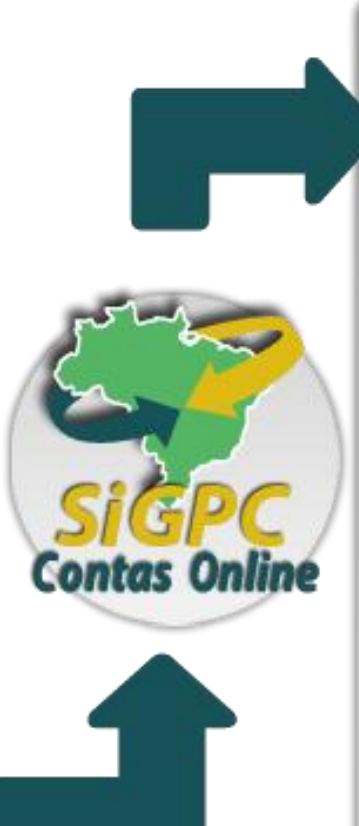

- **Recebimento dos dados por meio da internet;**
- **Análise automatizada das prestações de contas com critérios parametrizados;**
- **Base rica em informações gerenciais;**
- **Resposta rápida aos gestores e à sociedade; e**
- **Integração de todas as etapas de prestação de contas.**

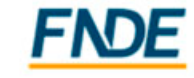

da Educacão

#### **Obrigações Relacionadas à Prestação de Contas**

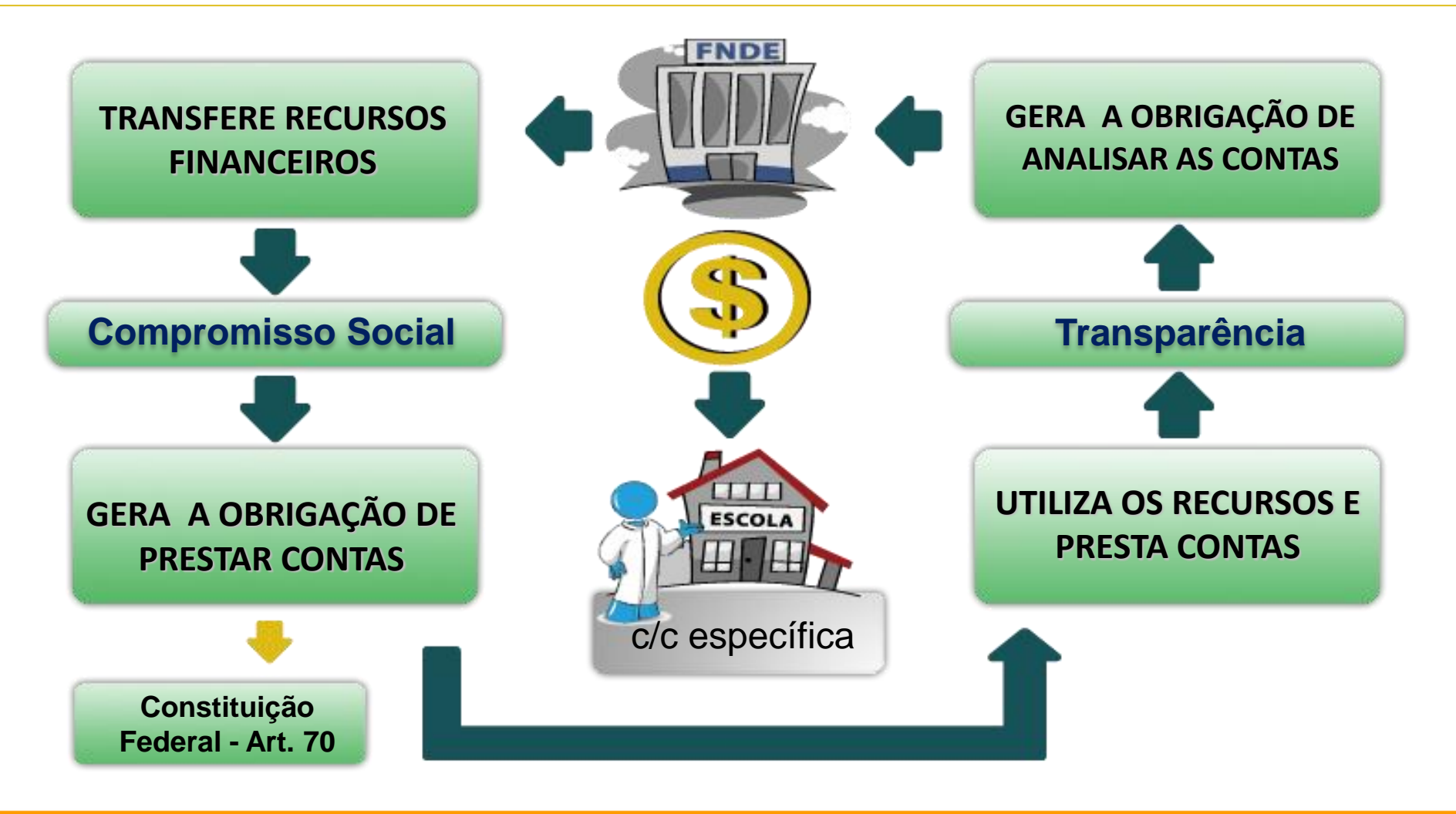

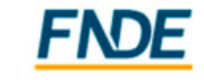

#### **É Importante Conhecer**

#### **Resolução/CD/FNDE nº 02, de 18 de janeiro de 2012**

Estabelece orientações, critérios e procedimentos para a utilização obrigatória a partir de 2012 do Sistema de Gestão de Prestação de Contas (SiGPC), desenvolvido pelo FNDE para a gestão do processo de prestação de contas.

#### **Resolução nº 43/2012 - Altera a [Resolução/CD/FNDE](http://www.fnde.gov.br/fnde/legislacao/resolucoes/item/3512) nº 02, de 18 de janeiro de 2012.**

Para as prestações de contas online que não estão disponíveis para registro da execução no sistema, o prazo para o envio das prestações de contas está SUSPENSO e quando for disponibilizado, o prazo contado será de 60 (sessenta) dias, a partir da habilitação da funcionalidade "Enviar" da respectiva transferência."

**TRANSFERÊNCIAS DISPONÍVEIS NO CONTAS ONLINE: PDDE E AÇÕES, PNAE, PNATE, BRALF, CAMINHO DA ESCOLA E ALGUNS PROINFANCIA DEMAIS PROJETOS APENAS O REGISTRO DA EXECUÇÃO FINANCEIRA.**

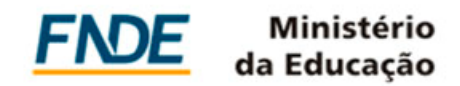

**Fluxo de Prestação de Contas** 

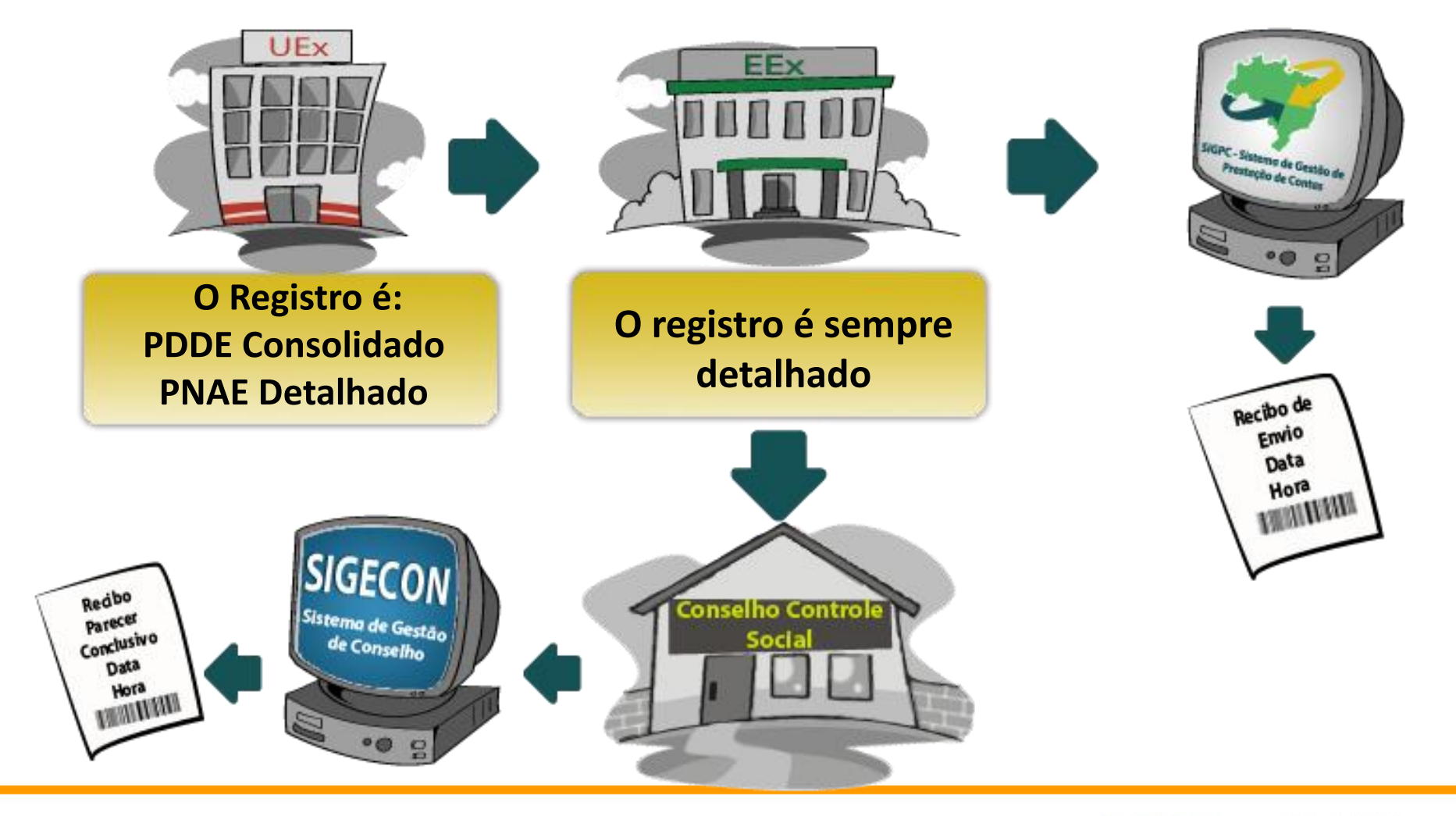

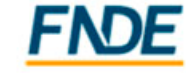

#### **Acesso ao Sistema**

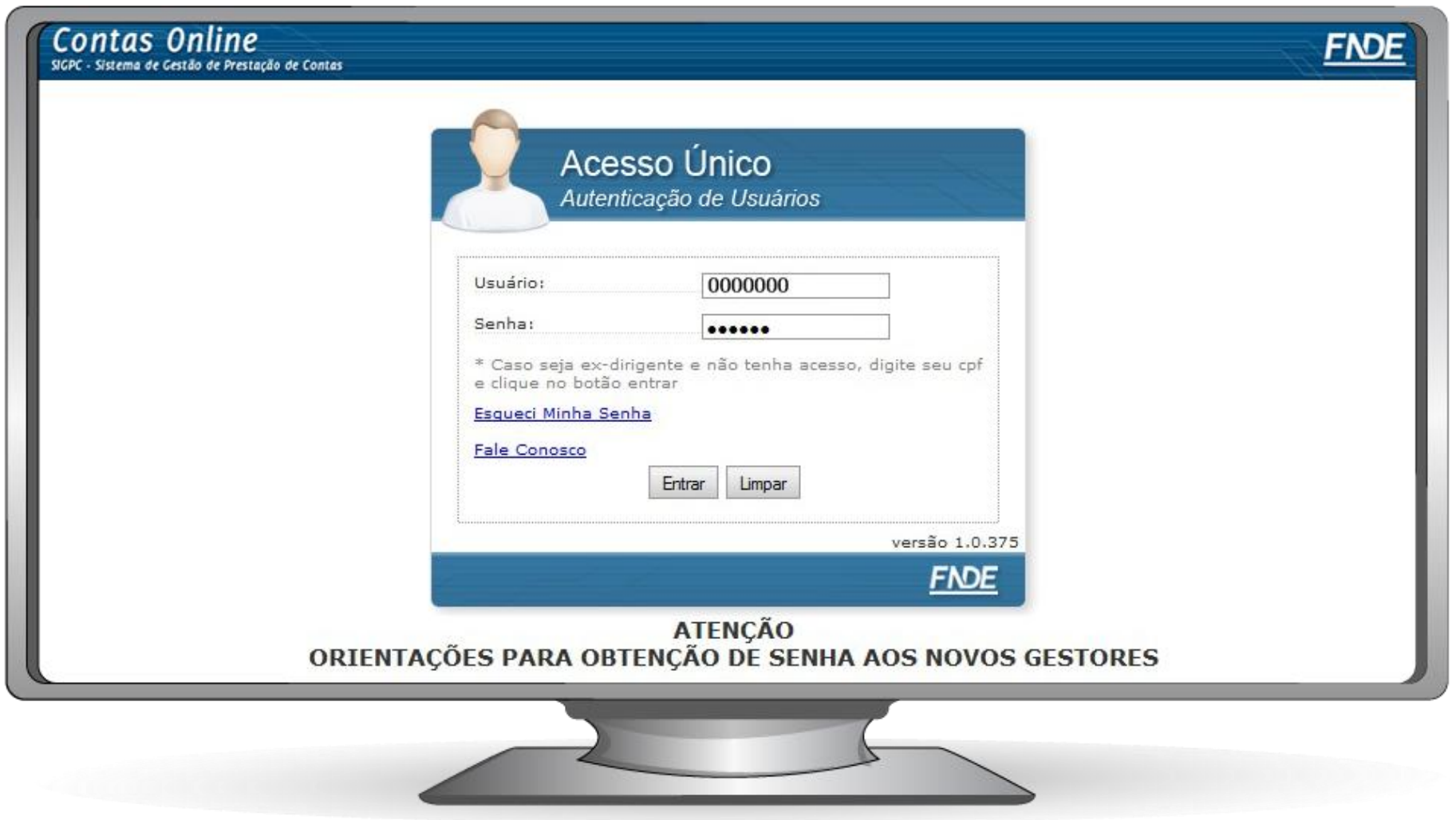

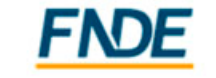

#### **Acesso ao Sistema**

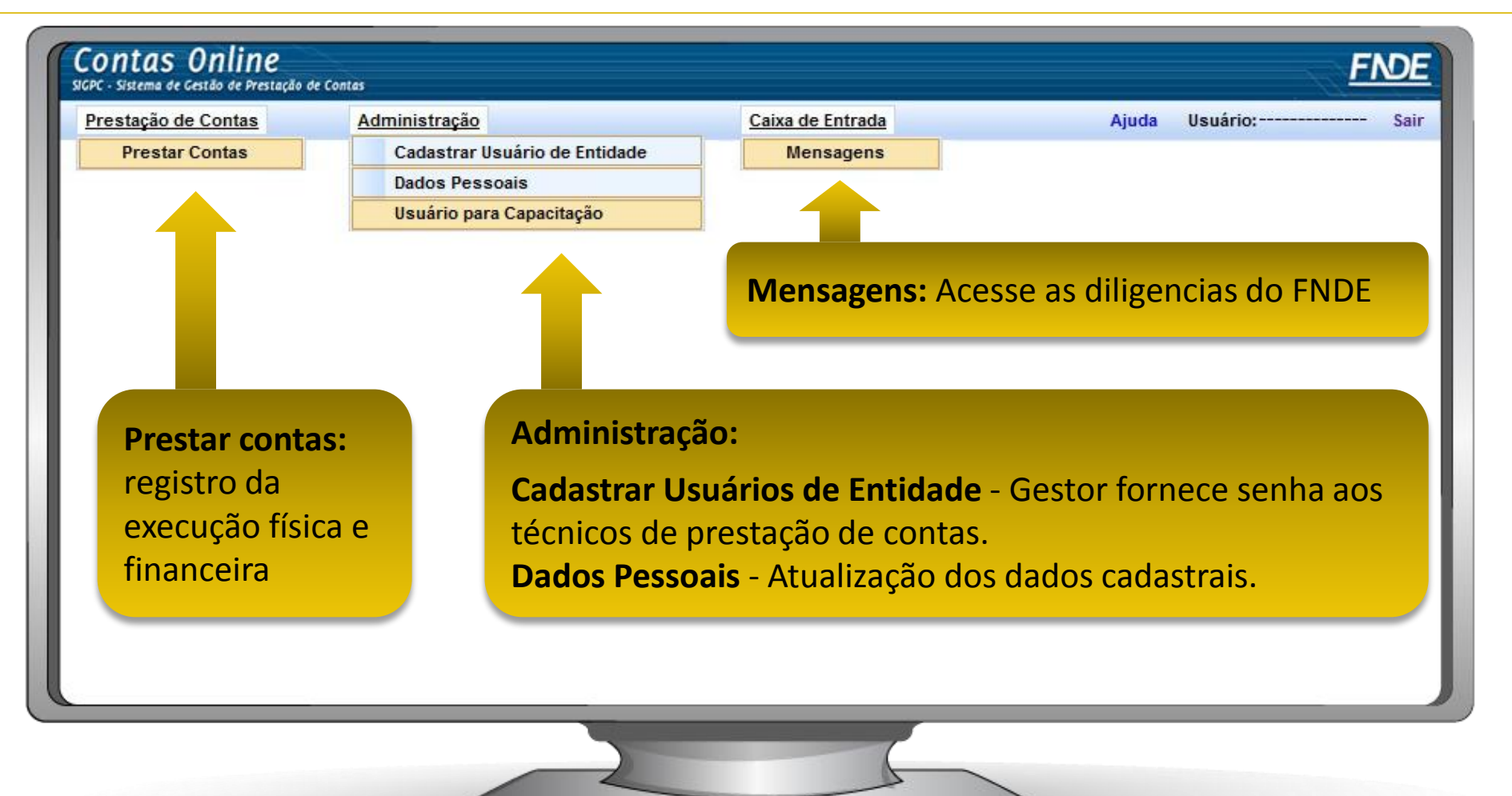

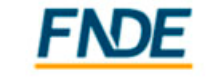

#### **Acesso ao Sistema**

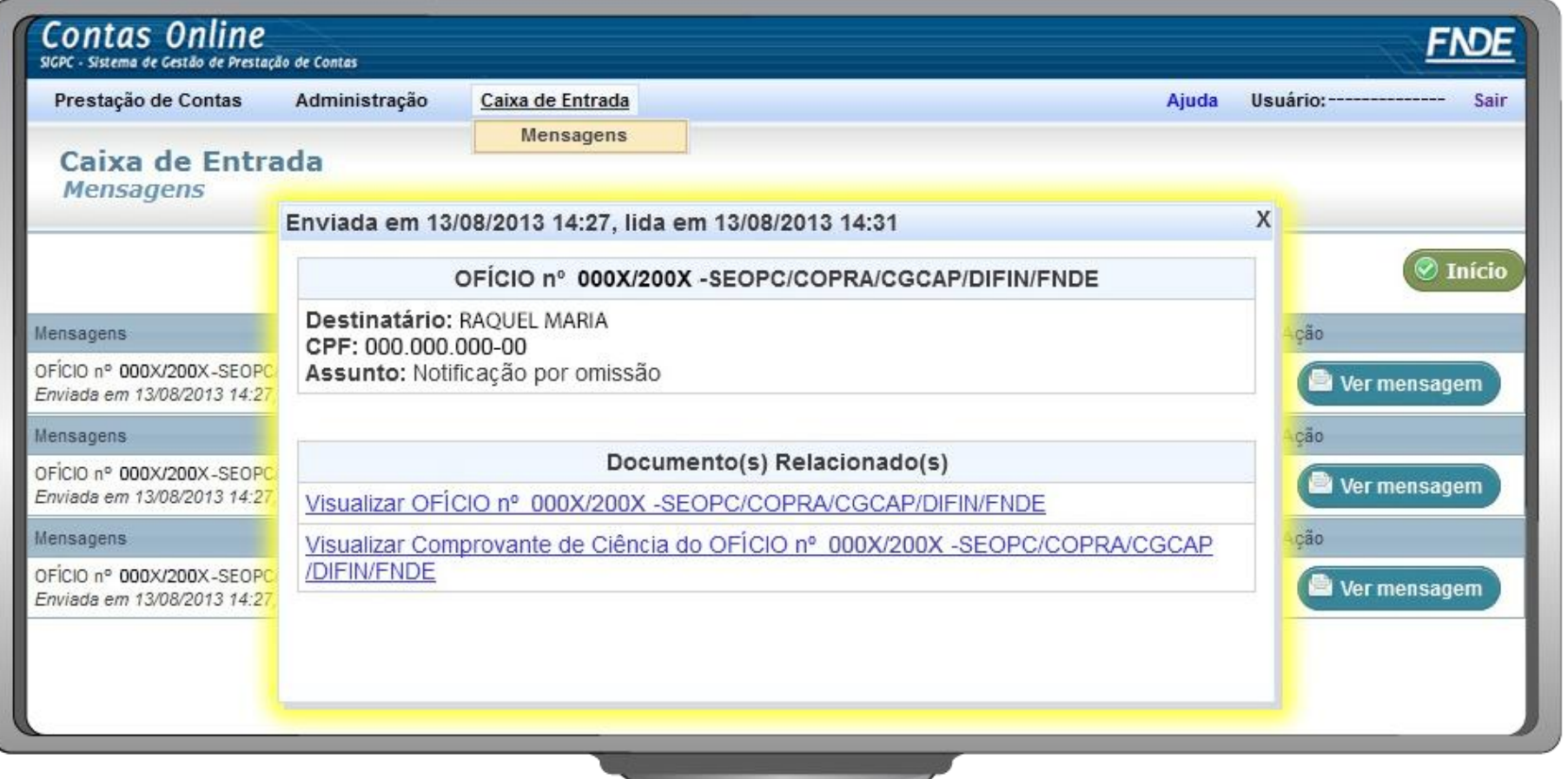

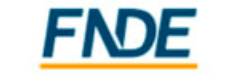

#### **Localizar e Incluir Transferência para Prestação de Contas**

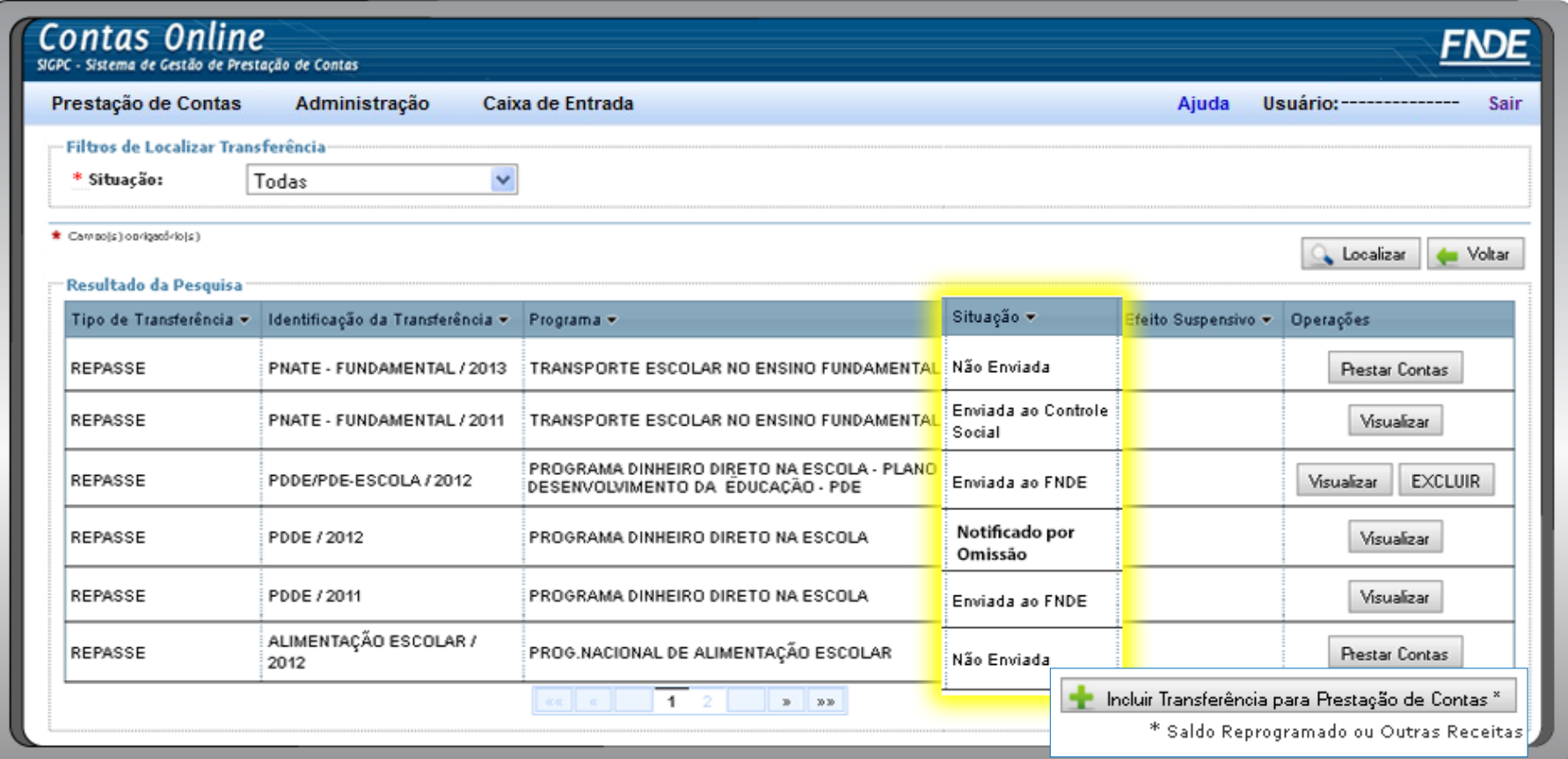

**Caso seja necessário prestar contas de saldo referente a transferência que não conste do rol acima, é possível incluí-la.**

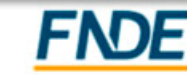

#### **Localizar e Incluir Transferência para Prestação de Contas**

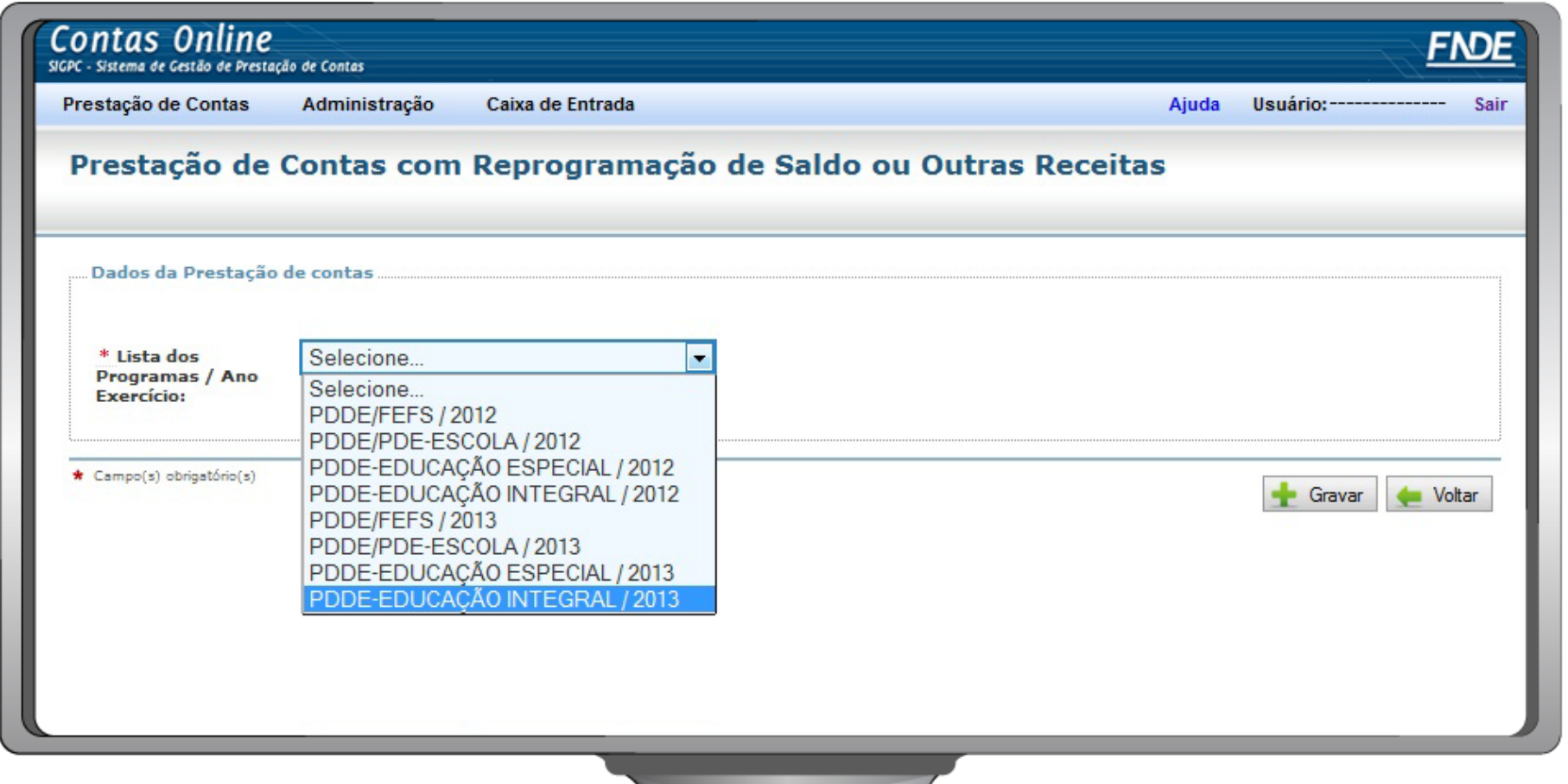

**Aparecerão na caixa os programas que não receberam** 

#### **recursos no exercício.**

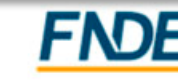

#### **Incluir Unidade Executora - PDDE e Ações**

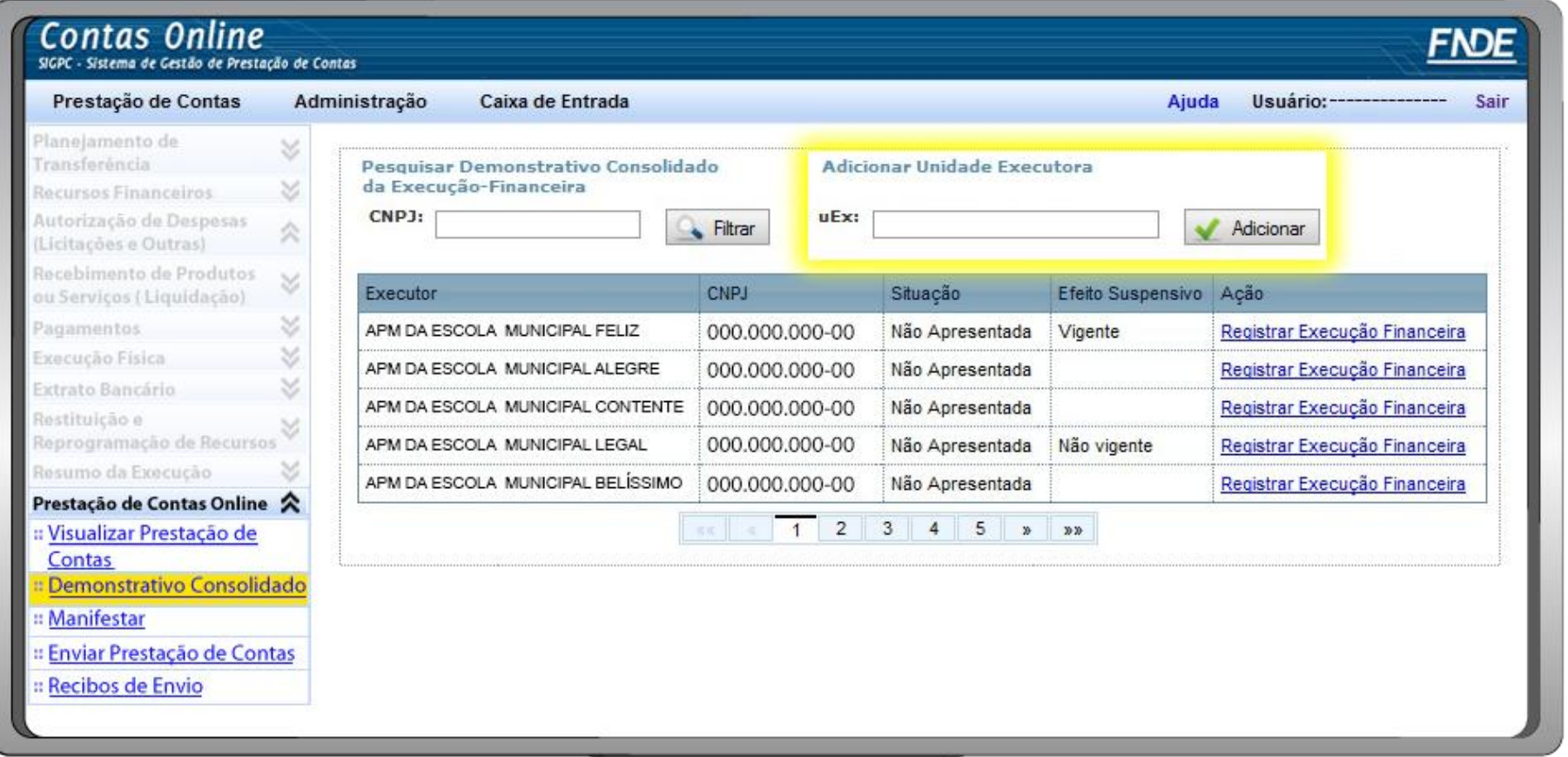

**Não receberam recurso no exercício, mas possuem saldo reprogramado**

**Digita-se o nome ou o CNPJ da Unidade desejada** 

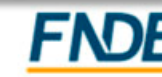

#### **Registro da Execução Financeira - PDDE – Unidades Executoras**

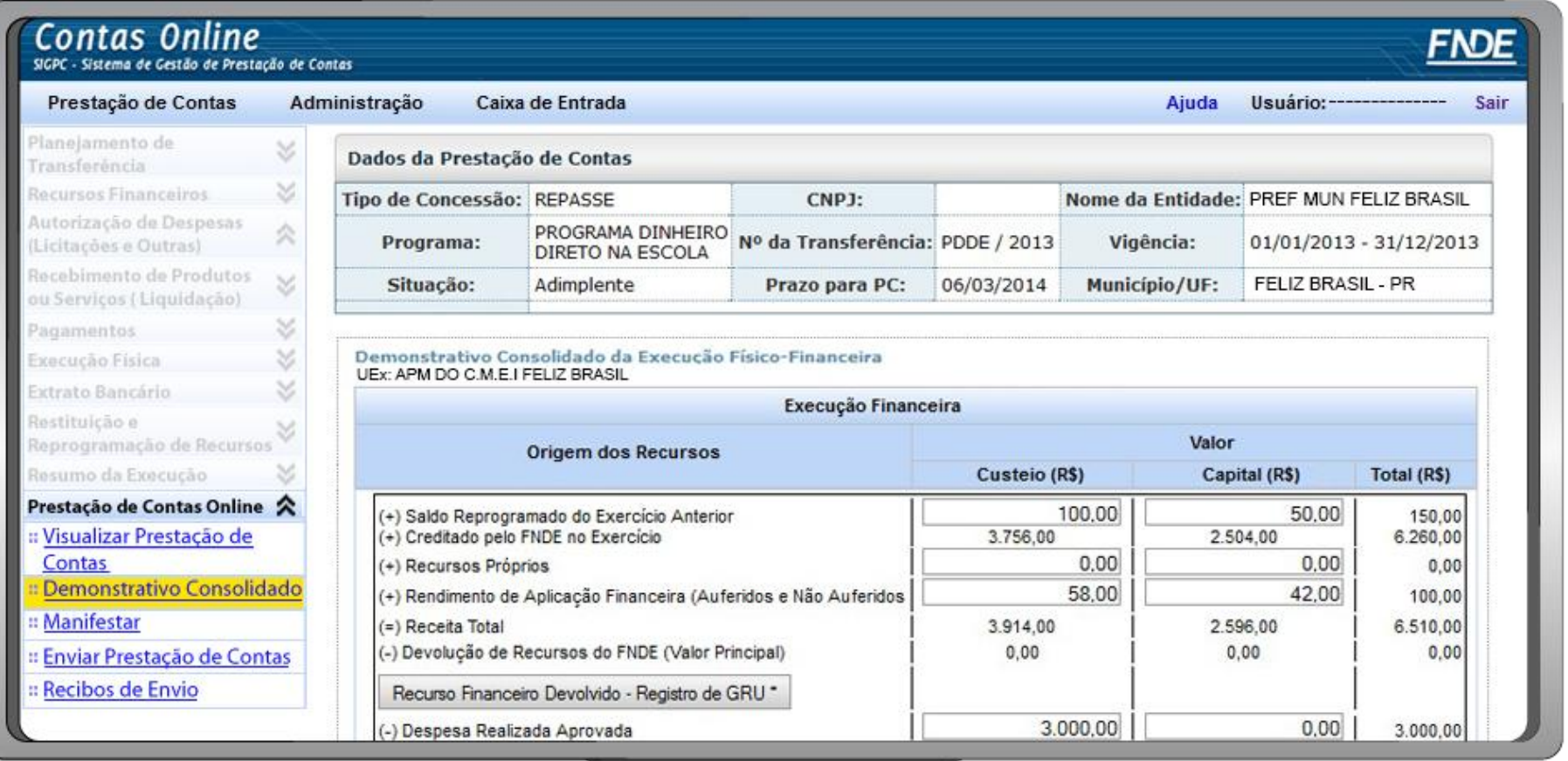

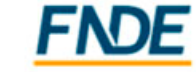

#### **Entendendo o Demonstrativo Consolidado**

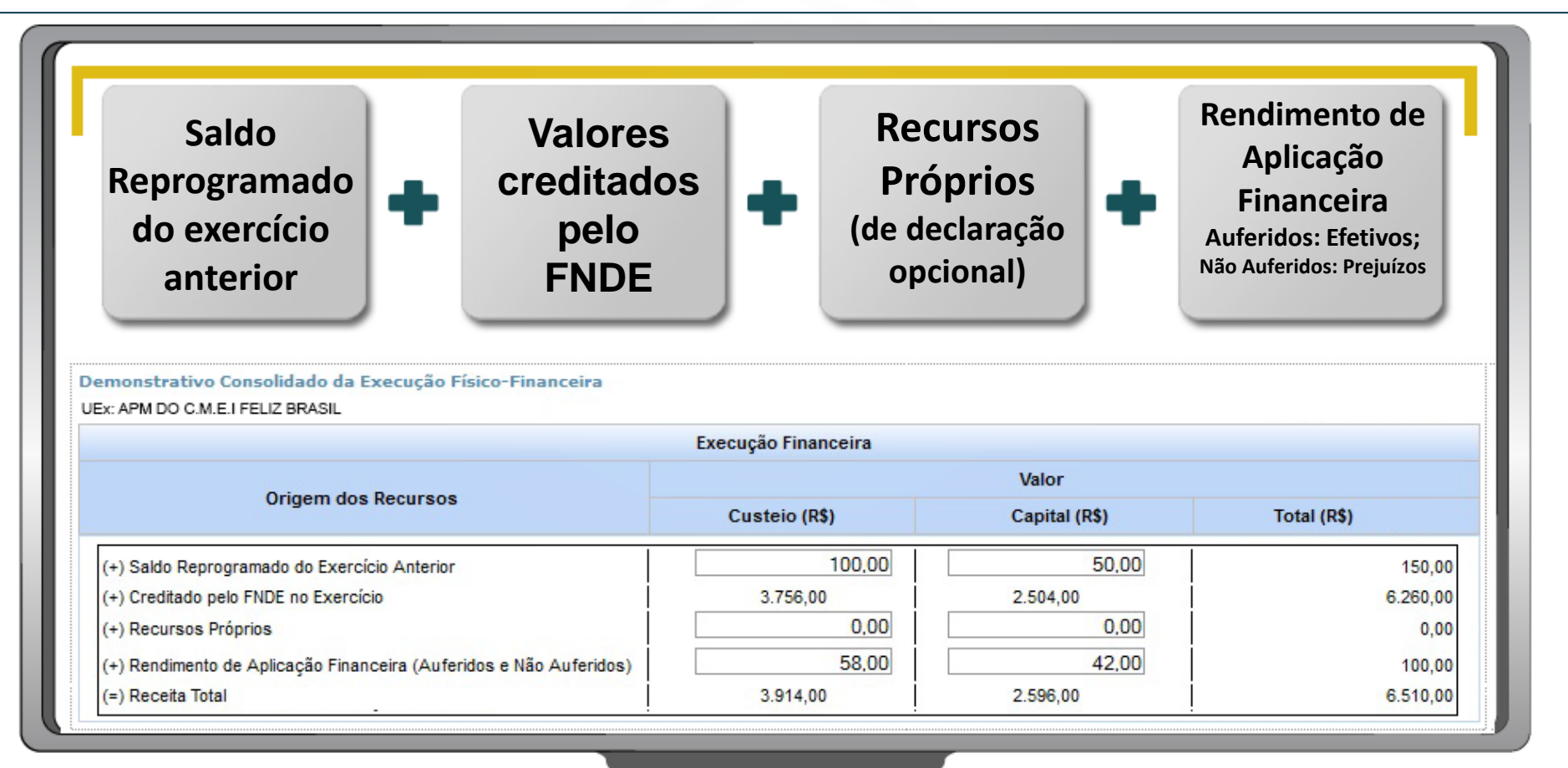

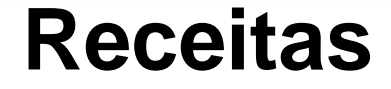

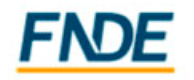

#### **Entendendo o Demonstrativo Consolidado**

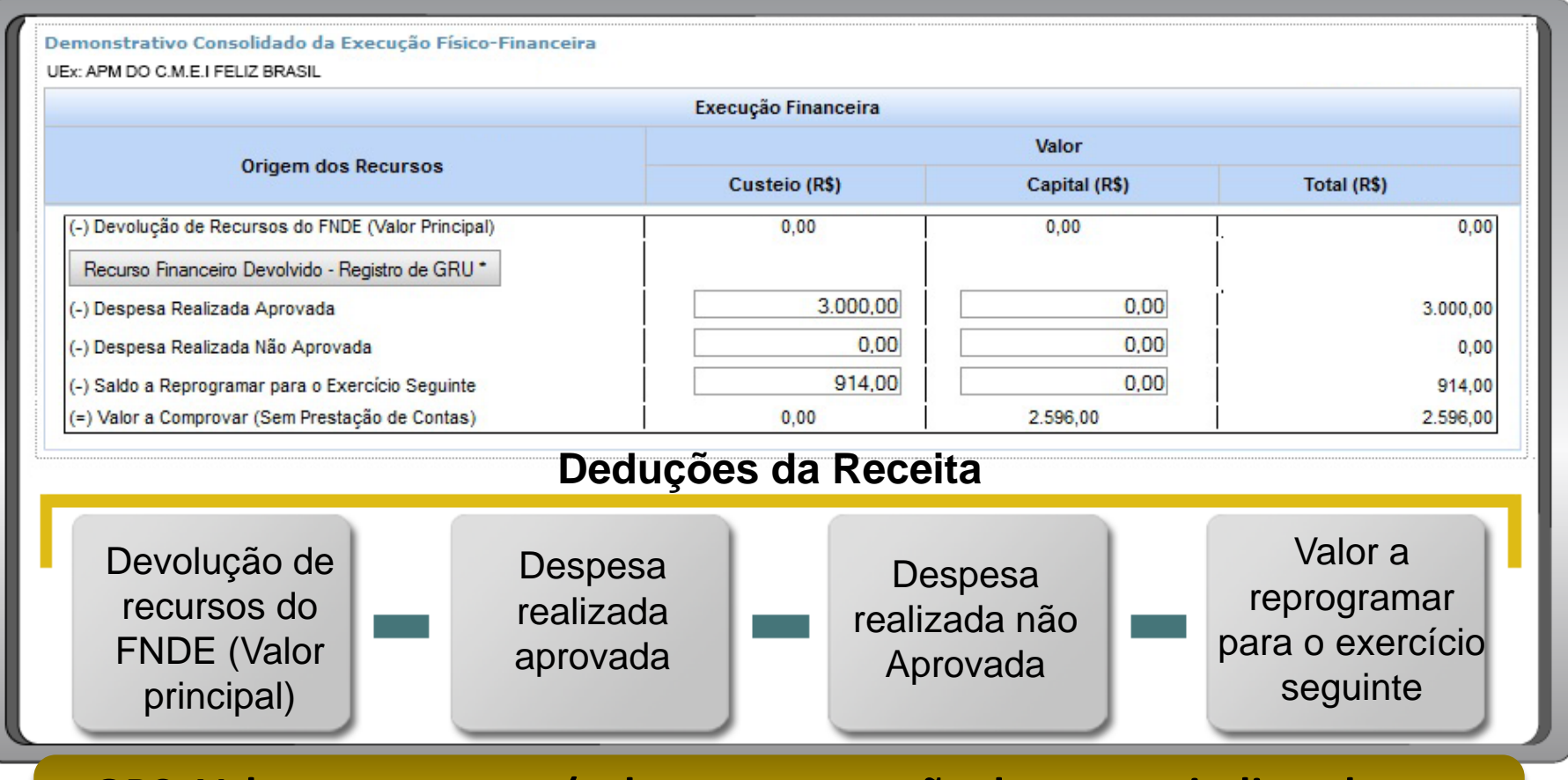

**OBS: Valor a comprovar (valor sem prestação de contas, indicando que pode ter havido erro no preenchimento ou que a PC está insuficiente)** 

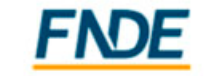

#### **Consultando a situação preliminar das contas da UEx**

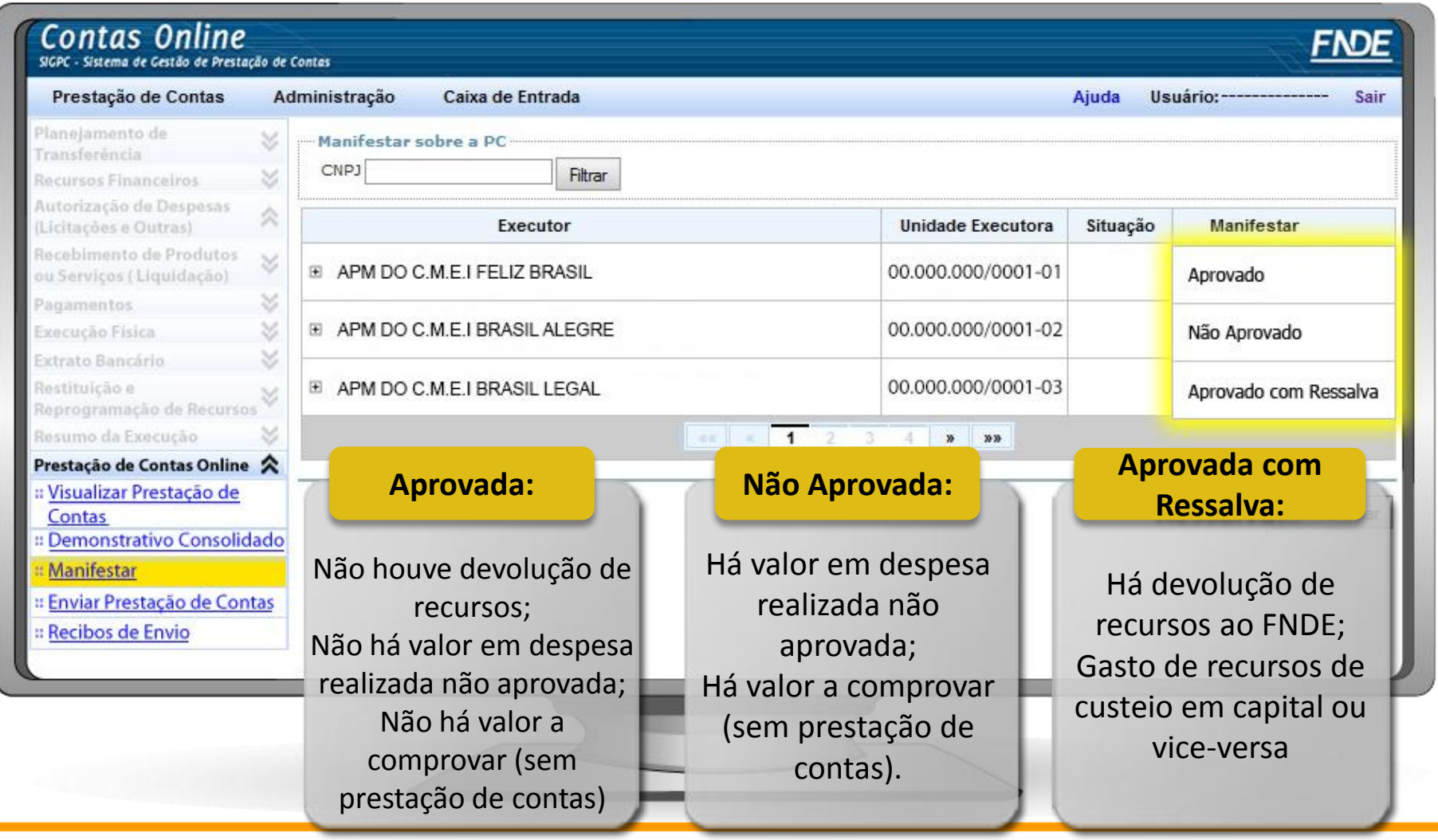

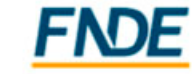

#### **Importante!**

### **Importante!**

A situação da prestação de contas da UEx disponível no item Manifestar é preliminar, podendo ser alterada após análise dos dados pelo FNDE.

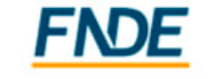

da Educacão

#### **Ação Complementar**

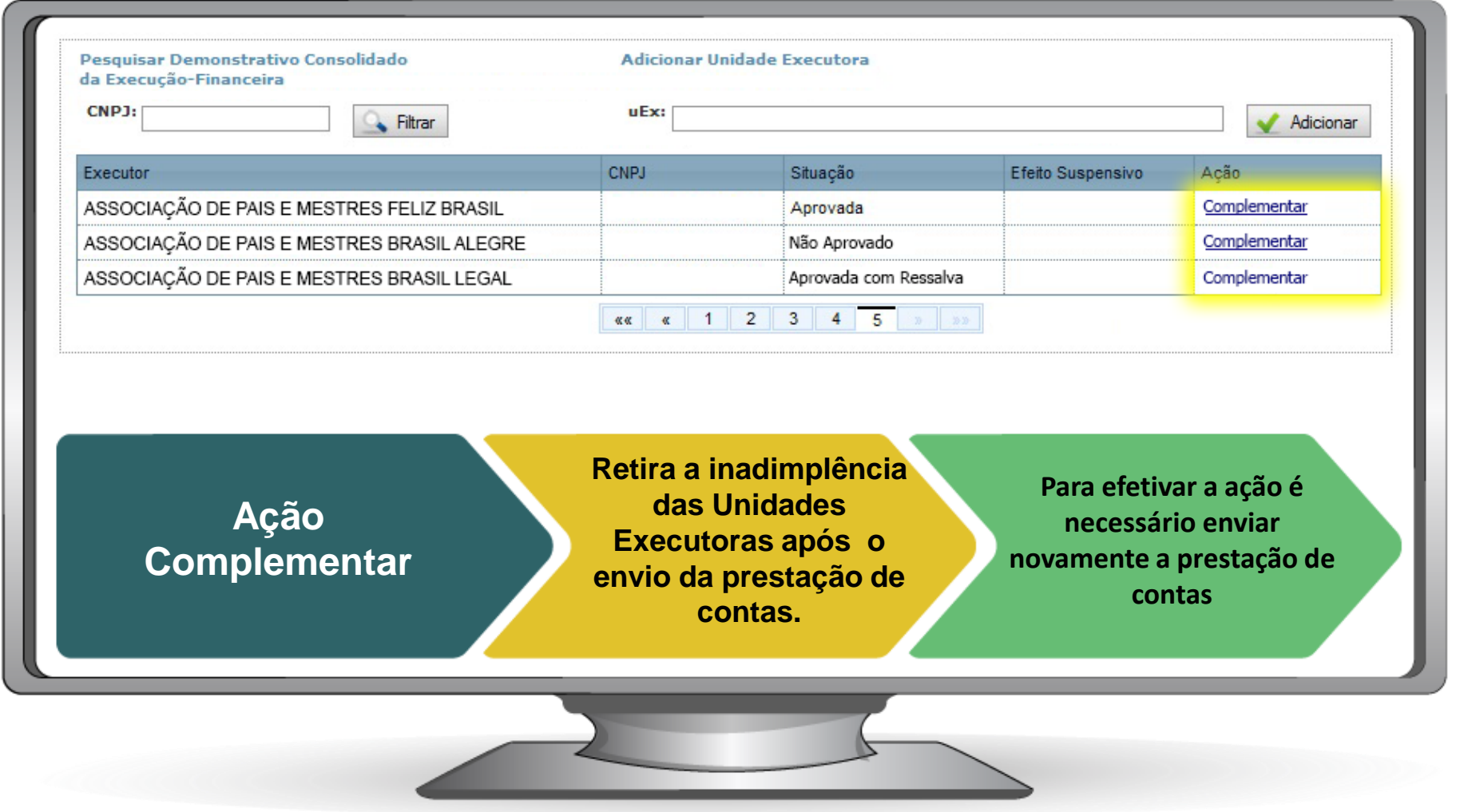

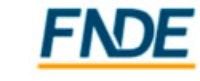

#### **Registro da Execução Financeira – Entidade Executora**

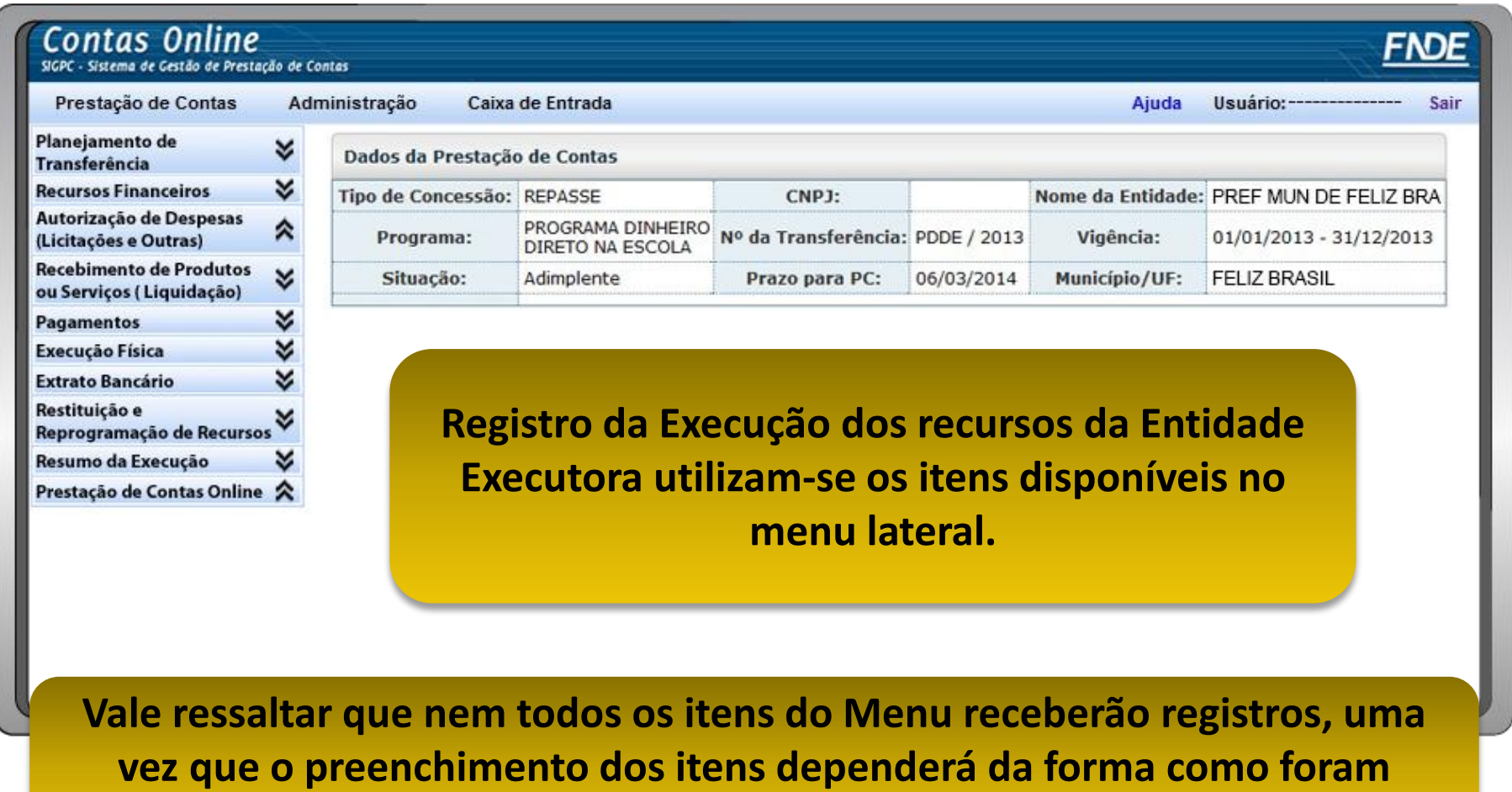

**executados os recursos.**

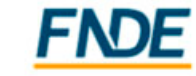

#### **Planejamento da Transferência**

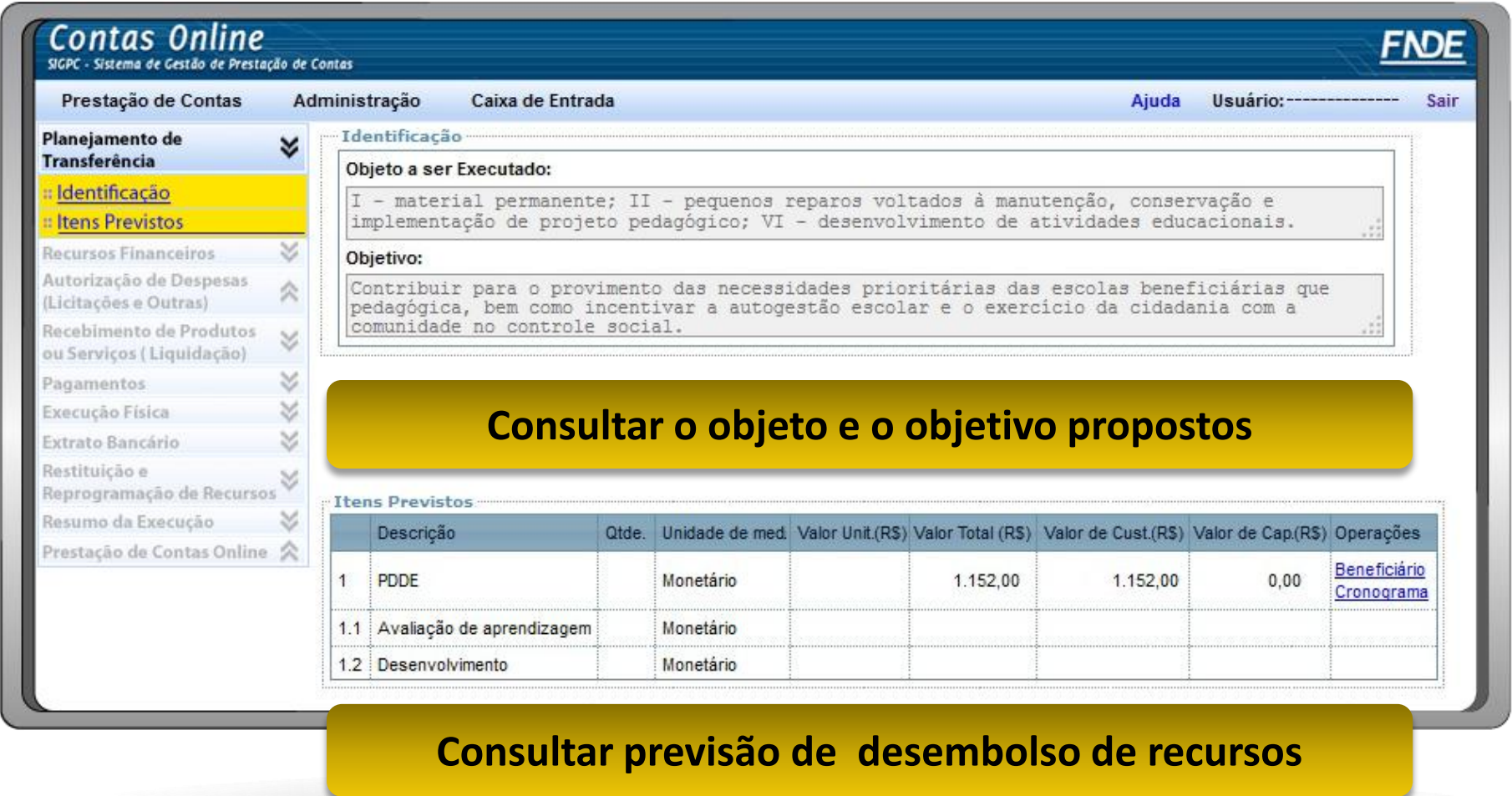

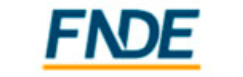

#### **Recursos Financeiros – Saldo do Exercício Anterior**

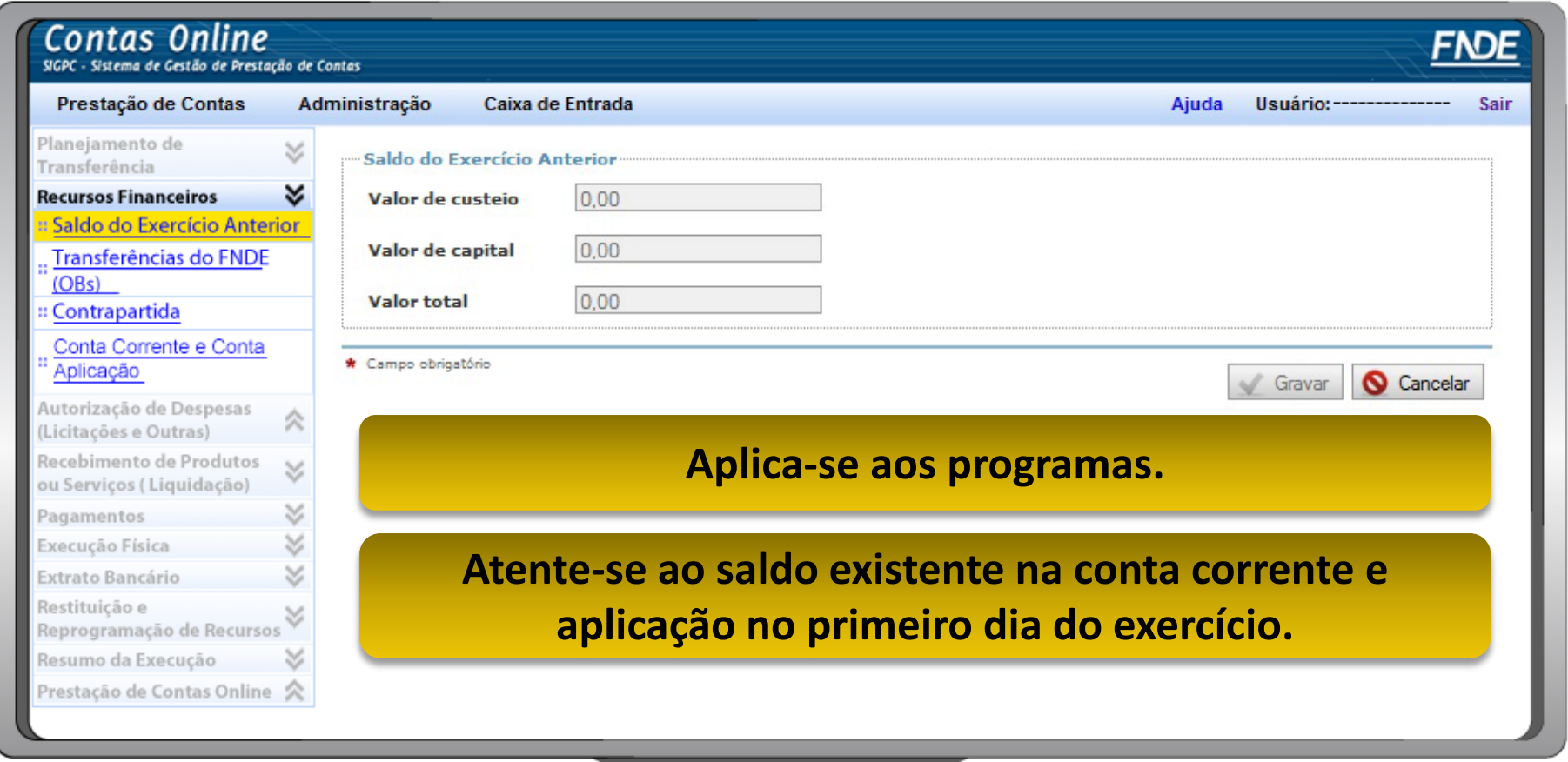

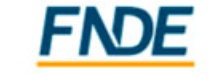

#### **Recursos Financeiros - Transferências do FNDE**

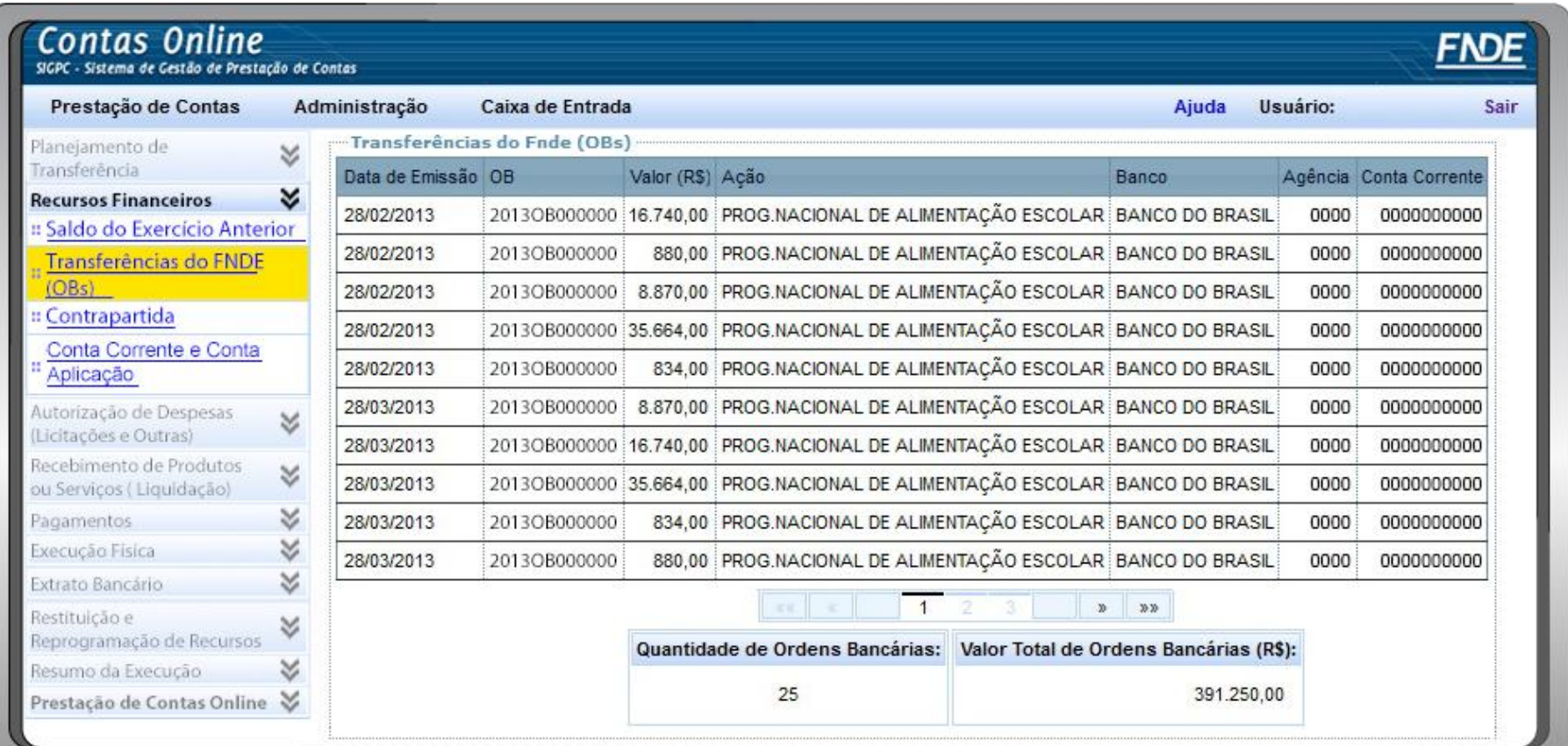

**Consultar os dados das transferências de recursos do FNDE à conta específica do programa.** 

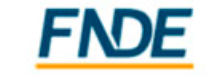

#### **Recursos Financeiros - Contrapartida**

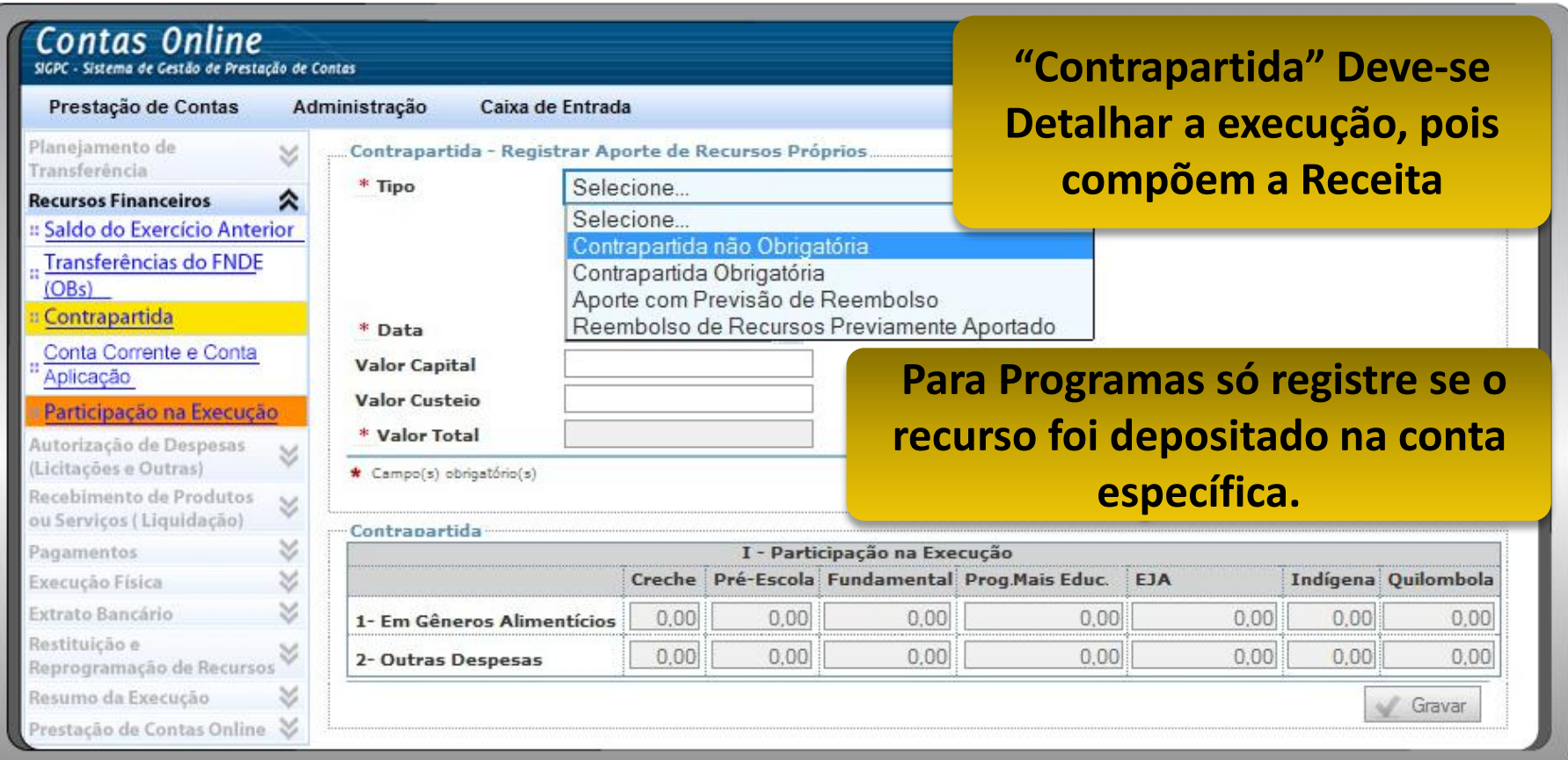

**"Participação na Execução" exclusivo para o PNAE NÃO deve-se detalhar a execução. NÃO compõe a receita "**

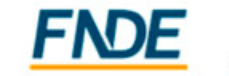

#### **Recursos Financeiros - Conta Corrente e Conta Aplicação**

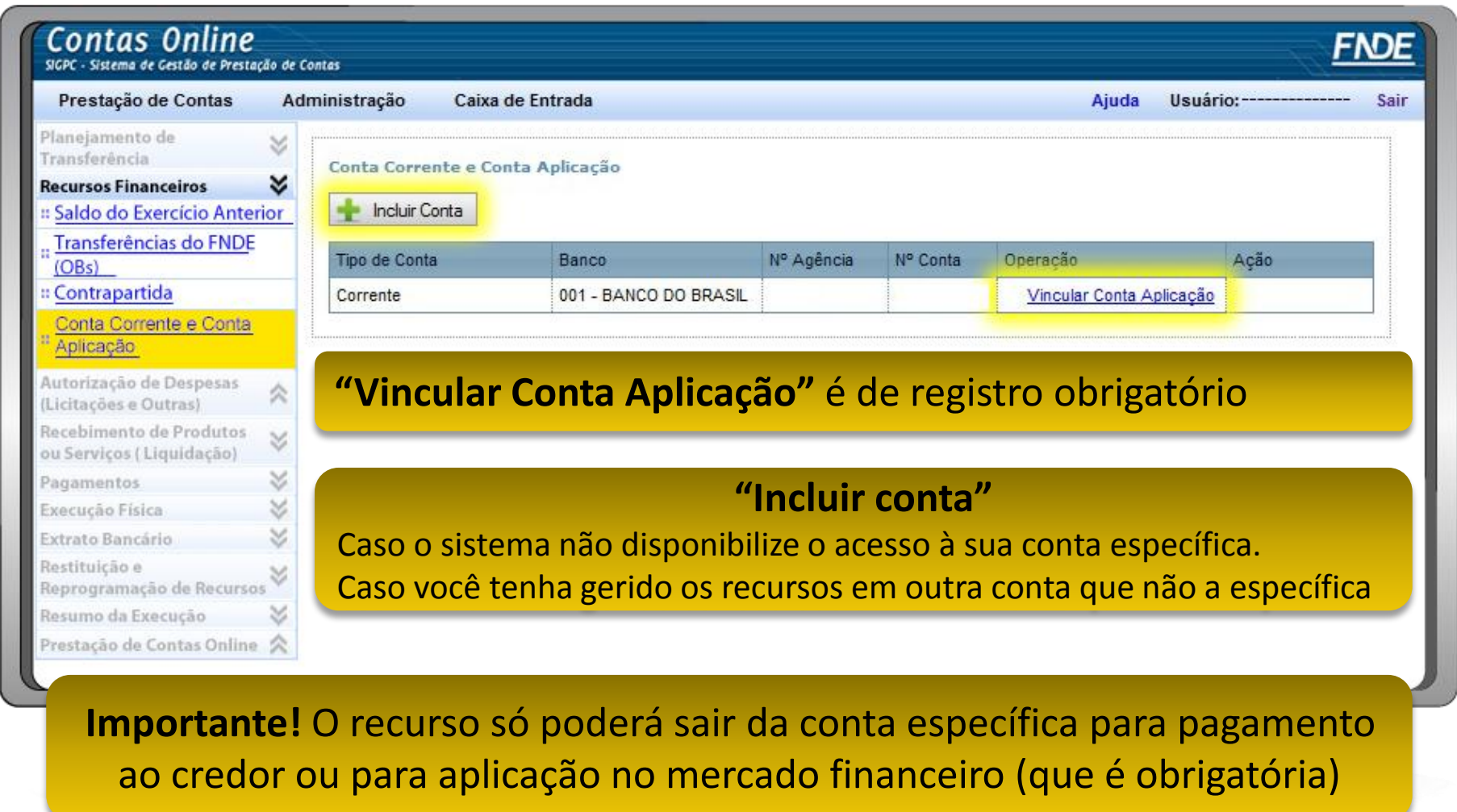

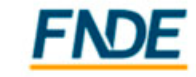

#### **Registro da Execução Financeira – Autorização de Despesas**

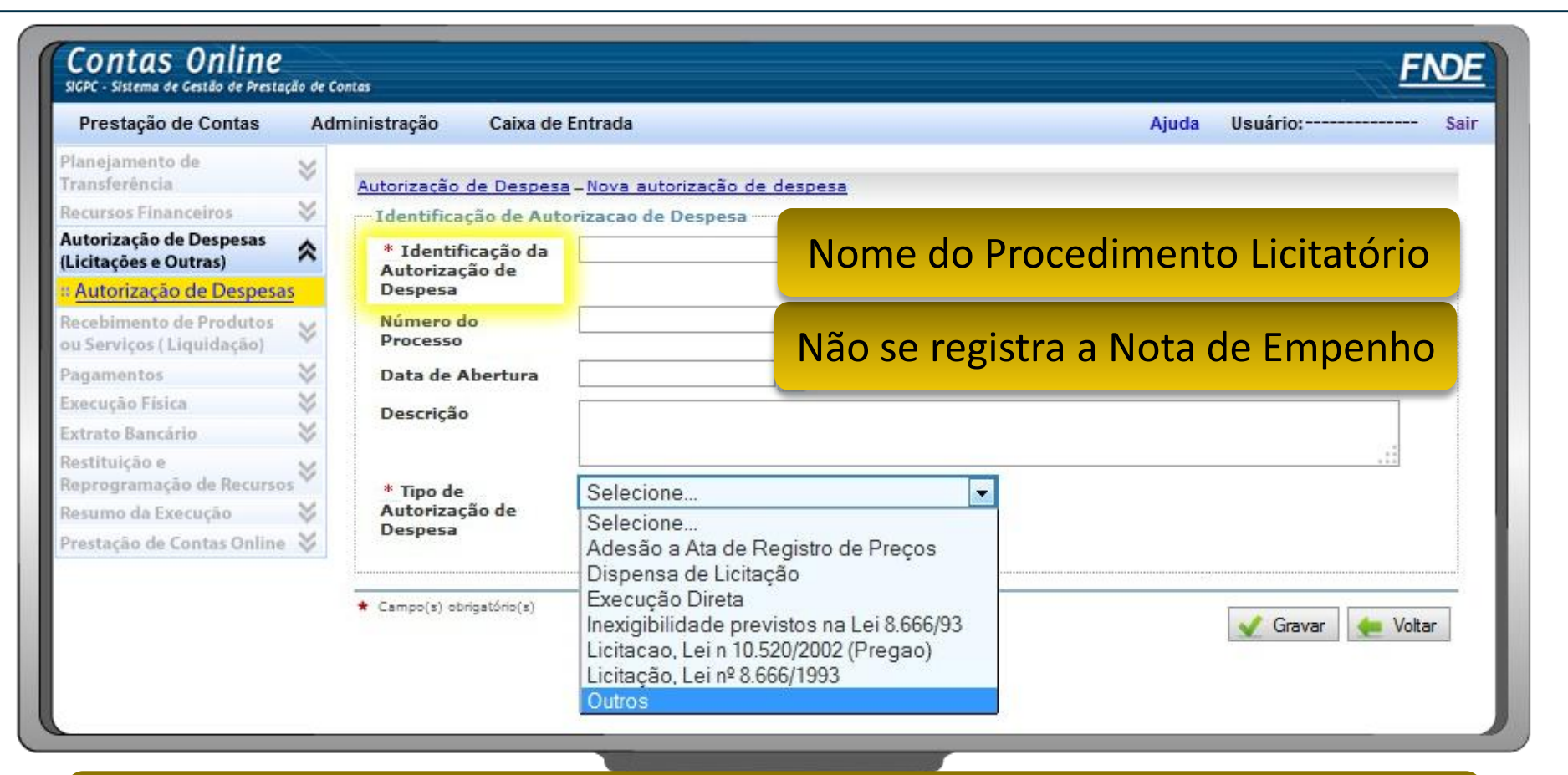

**"Outros":** Indica que não ocorreu o procedimento licitatório ou que o utilizado não está previsto nos comandos normativos.

> Ministério da Educação

**Atenção!** Para **Chamada Pública** escolha "Dispensa de Licitação", "Lei nº 11.947/2009"

#### **Registro da Execução Financeira - Autorização de Despesas – Itens**

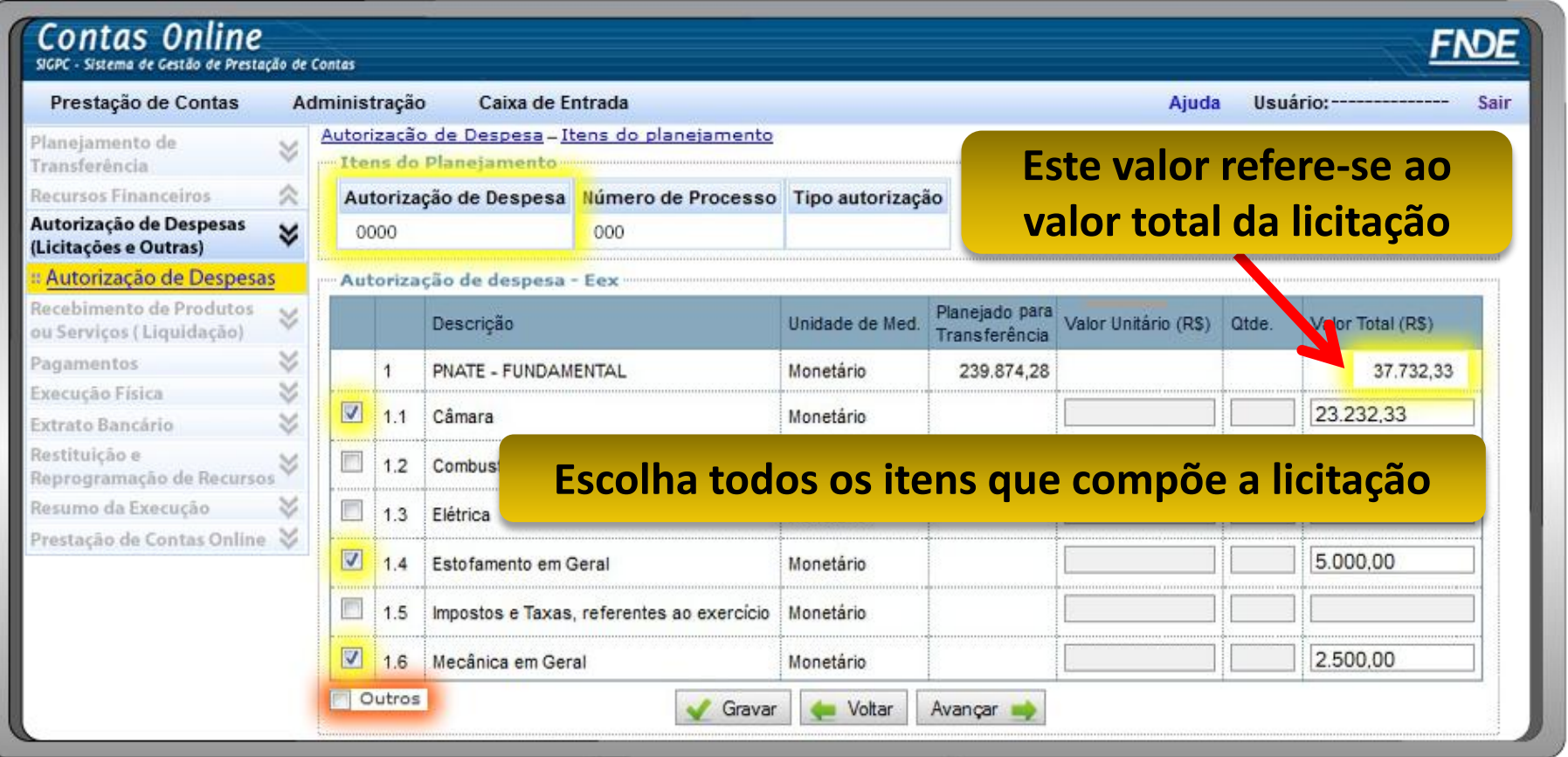

**"Outros":** utiliza-se para despesas não previstas nos comandos normativos.

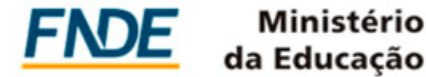

#### **Registro da Execução Financeira - Autorização de Despesas – Fornecedores**

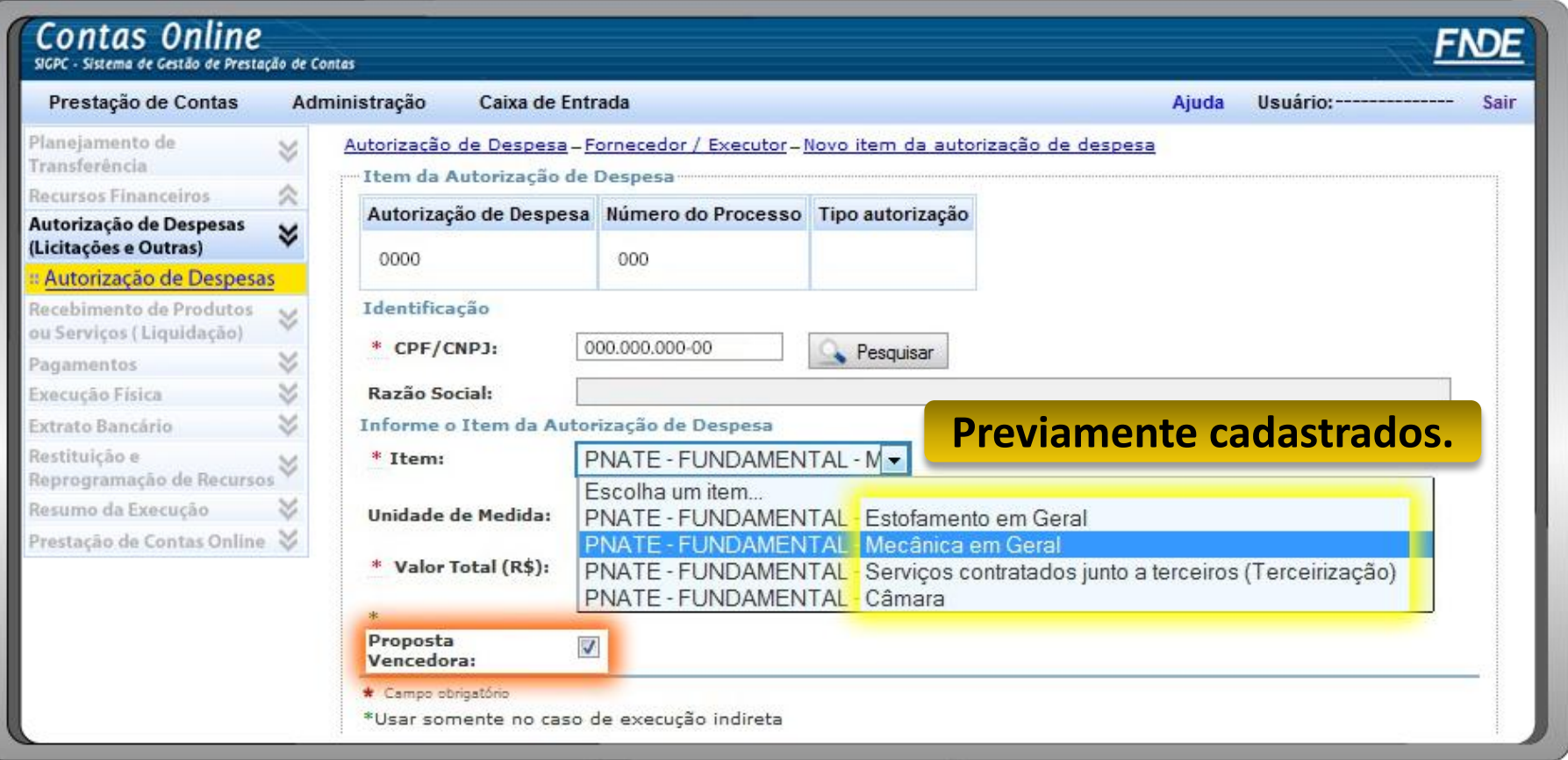

**"Proposta Vencedora"** Preenchimento obrigatório para indicar o fornecedor contratado.

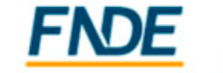

#### **Registro da Execução Financeira - Autorização de Despesas – Fornecedores**

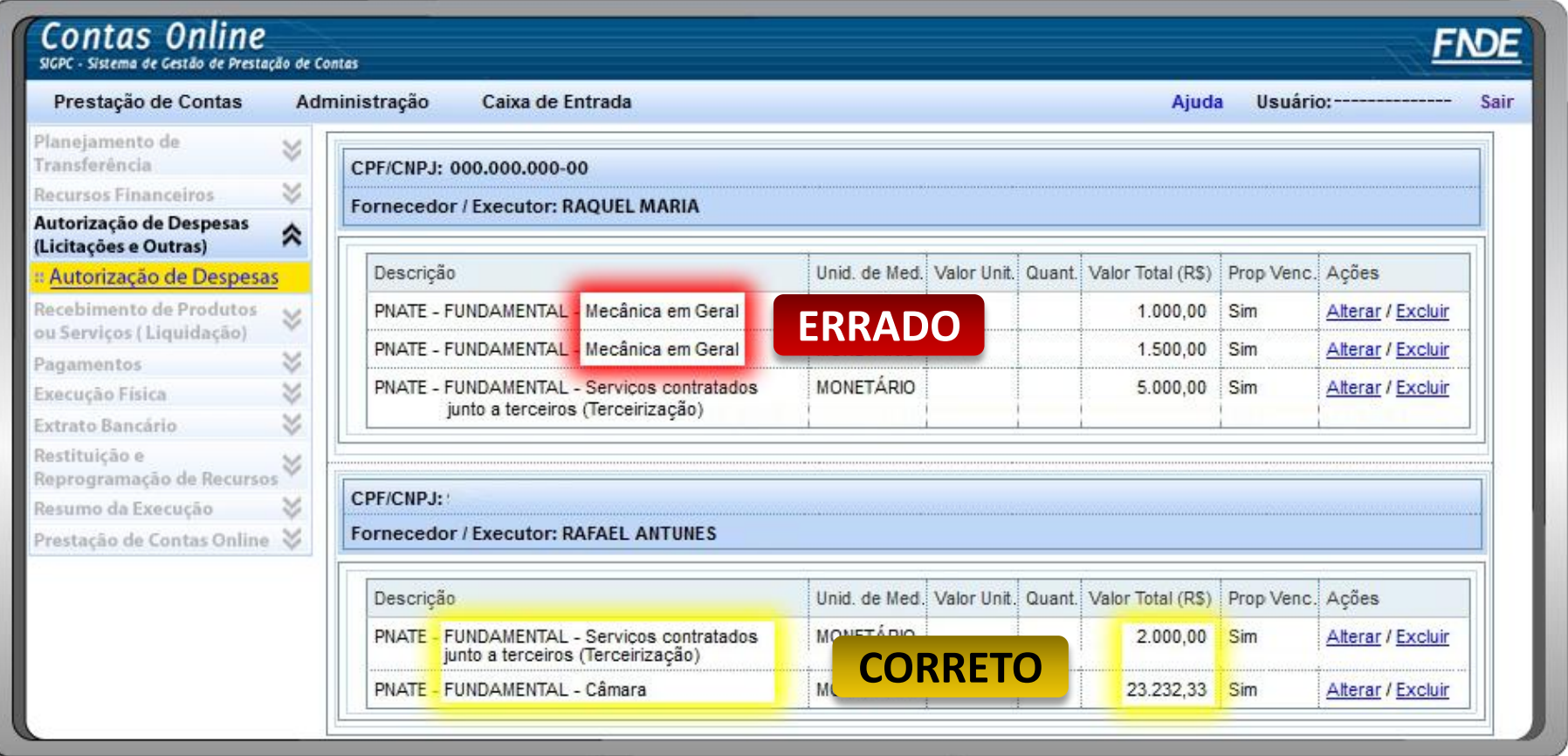

"Valor Total" refere-se ao valor total Homologado separado por **item** e **fornecedor**.

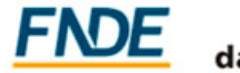

da Educação

#### **Registro da Execução Financeira - Autorização de Despesas – Atos**

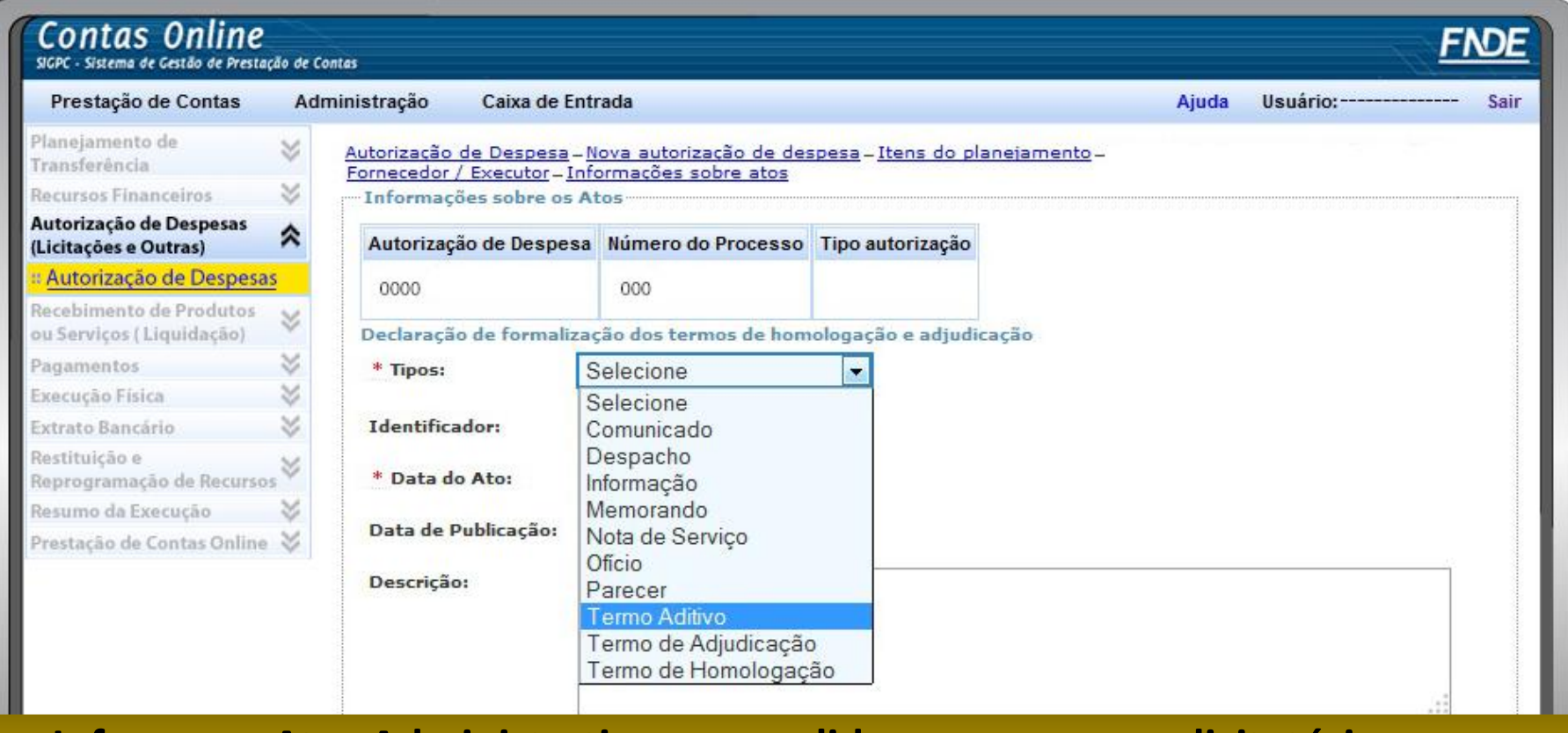

**Informe os Atos Administrativos que validaram o processo licitatório como:**

Despachos Adjudicatório e Homologação;

Termos Aditivos no Contrato.

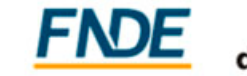

da Educação

#### **Registro da Execução Financeira - Autorização de Despesas – Consulta/Alteração**

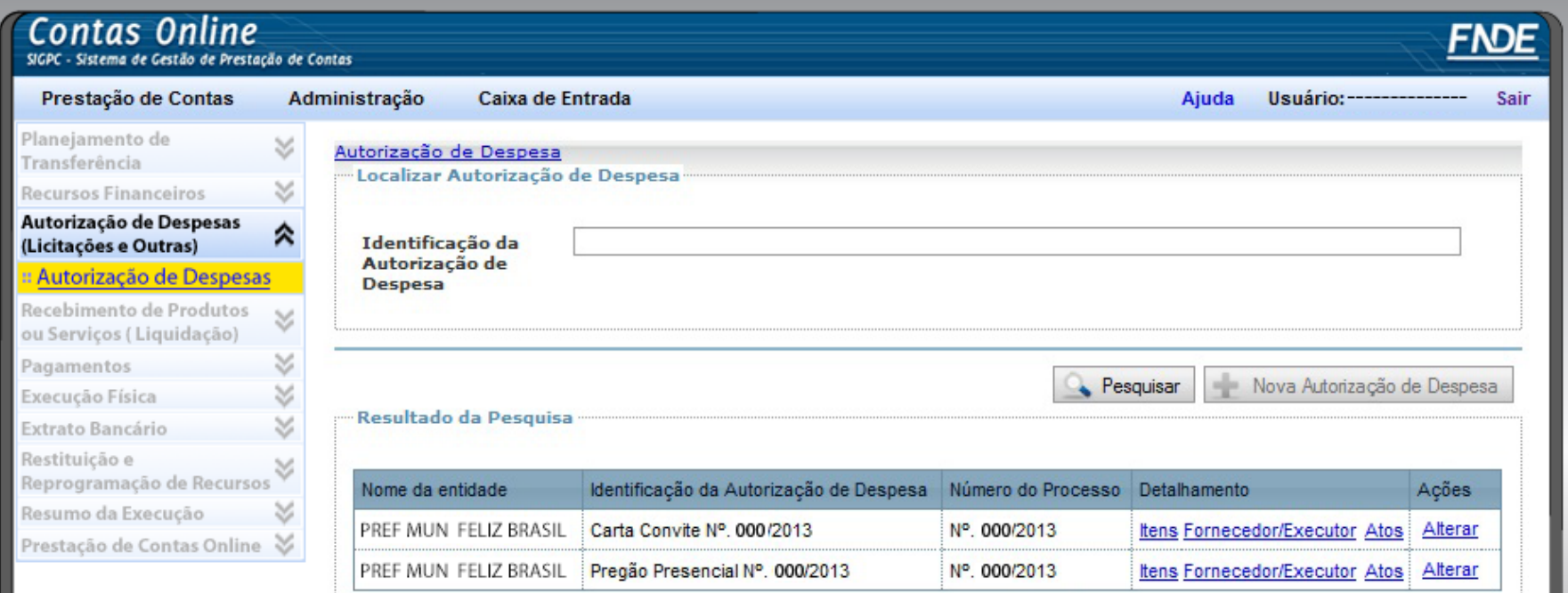

**As autorizações de despesa poderão ser pesquisadas e excluídas ou alteradas posteriormente.**

**Não é possível alterar o "Tipo de Autorização de Despesa". Para tal, a autorização de despesa deverá ser excluída e cadastrada novamente.**

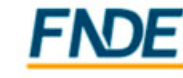

da Educacão

#### **Registro da Execução Financeira - Recebimento de Produtos ou Serviços (Liquidação)**

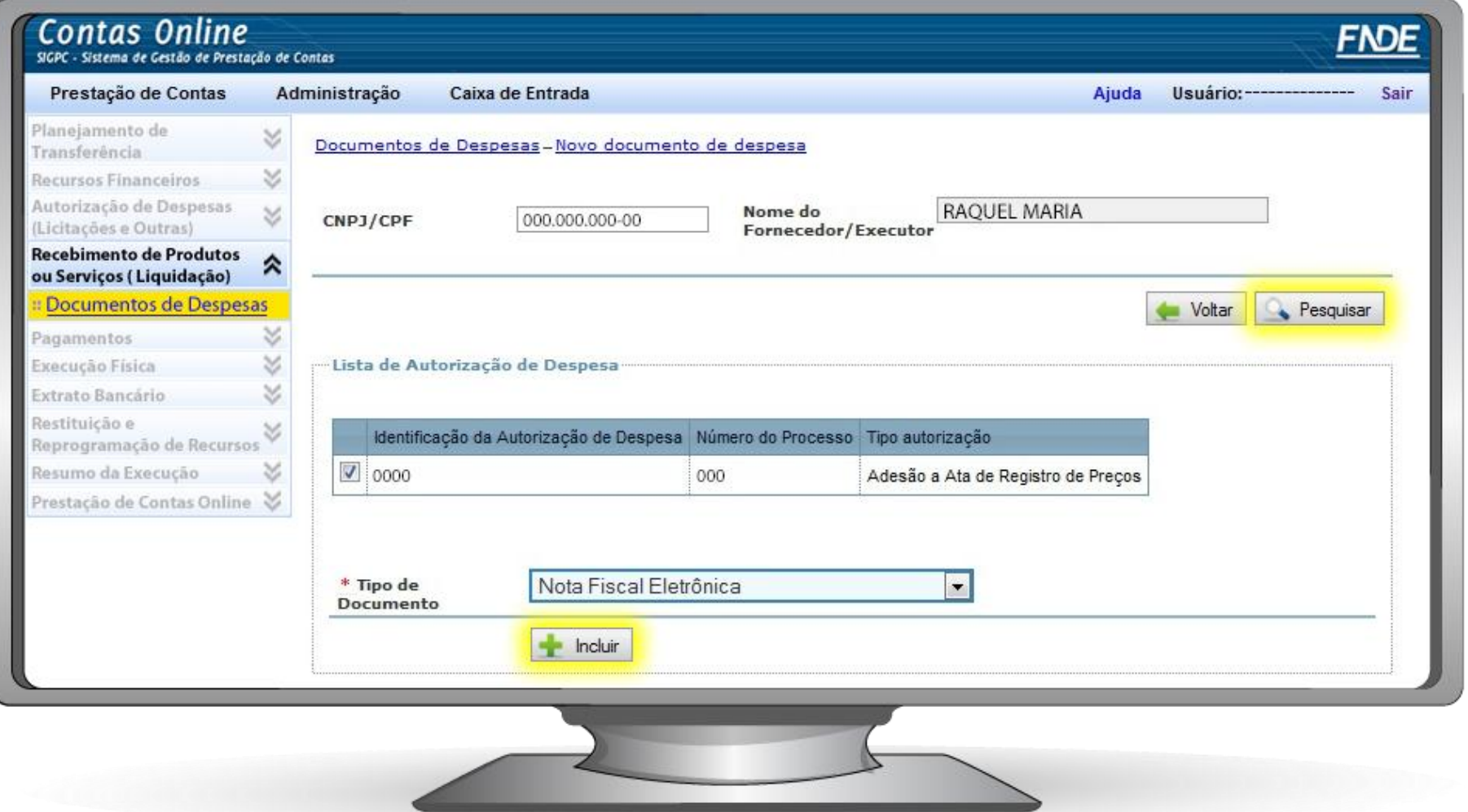

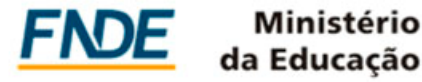

#### **Registro da Execução Financeira - Documentos de Despesas**

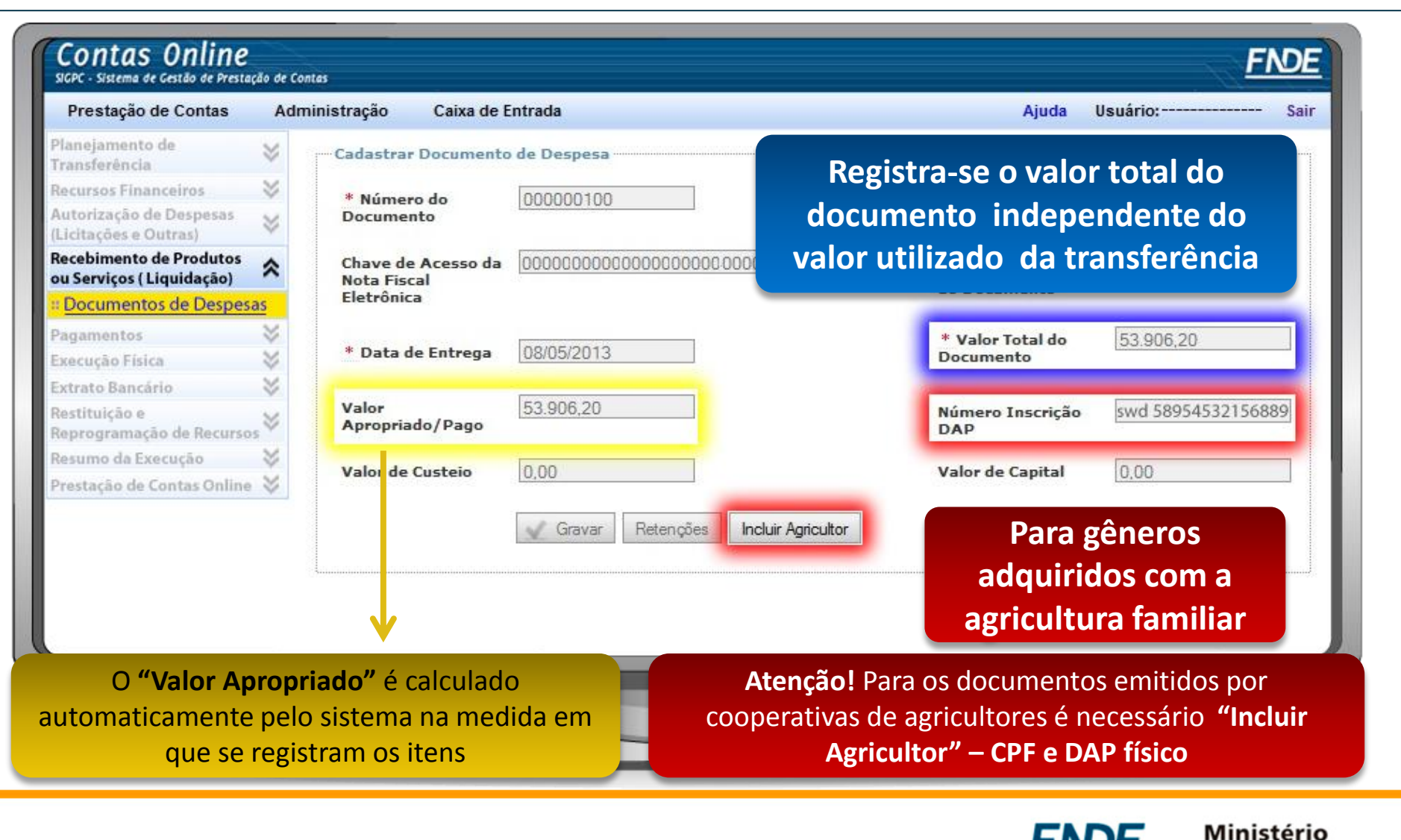

da Educacão

#### **Registro da Execução Financeira - Documentos de Despesas**

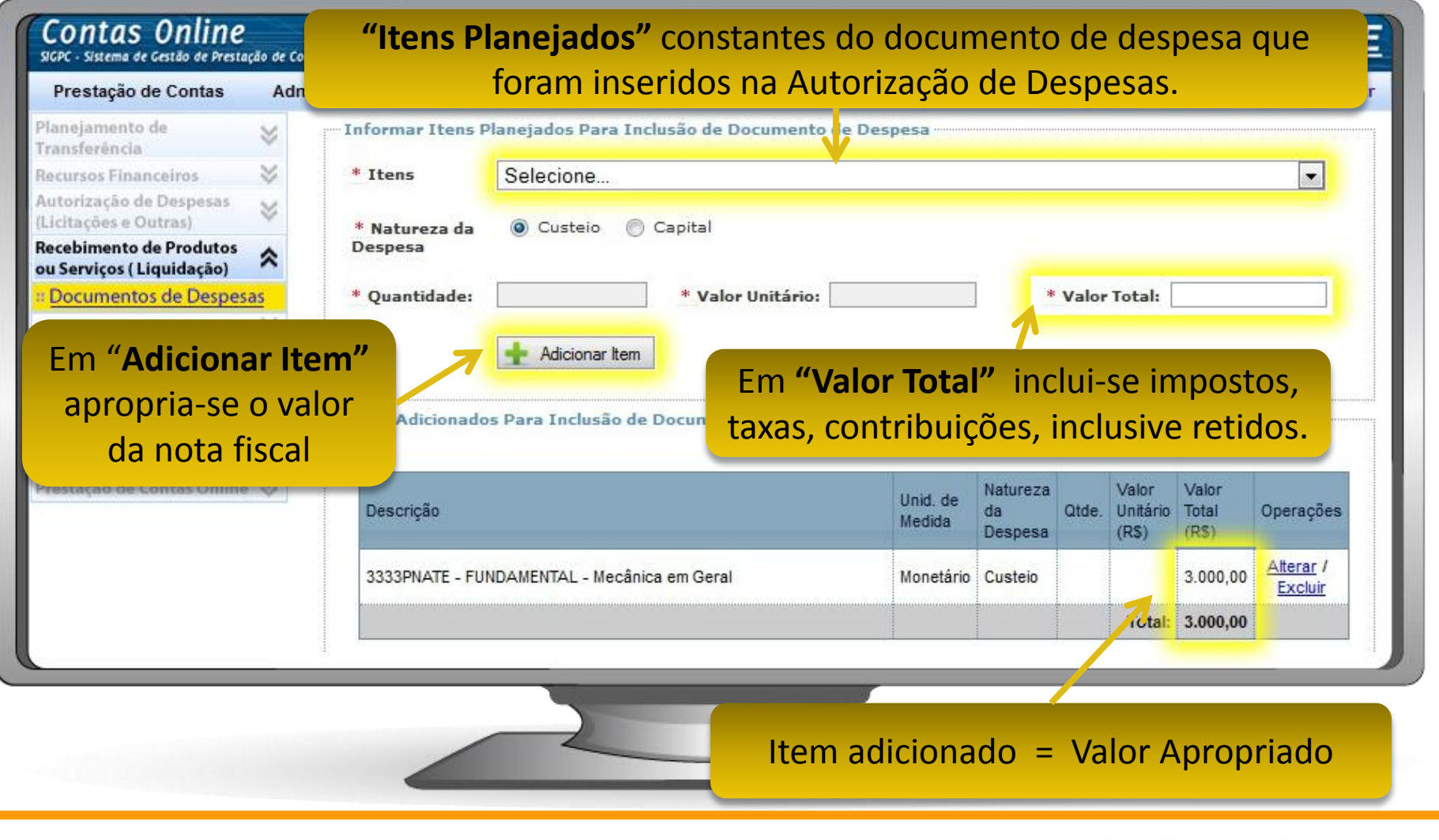

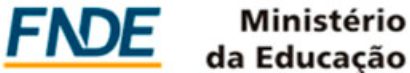

#### **Registro da Execução Financeira - Documentos de Despesas - Retenções**

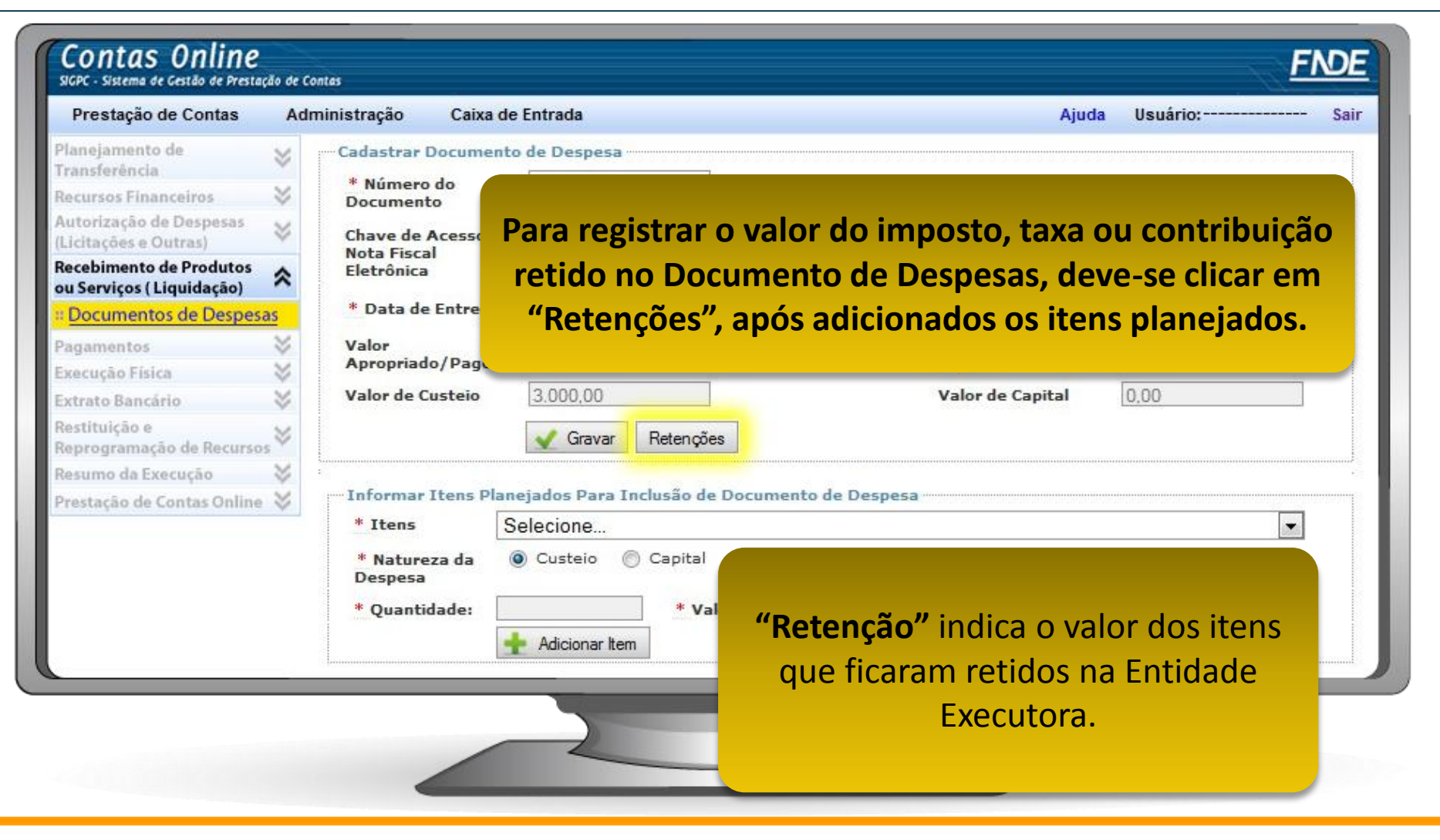

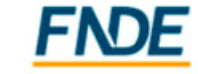

da Educacão

#### **Registro da Execução Financeira - Documentos de Despesas**

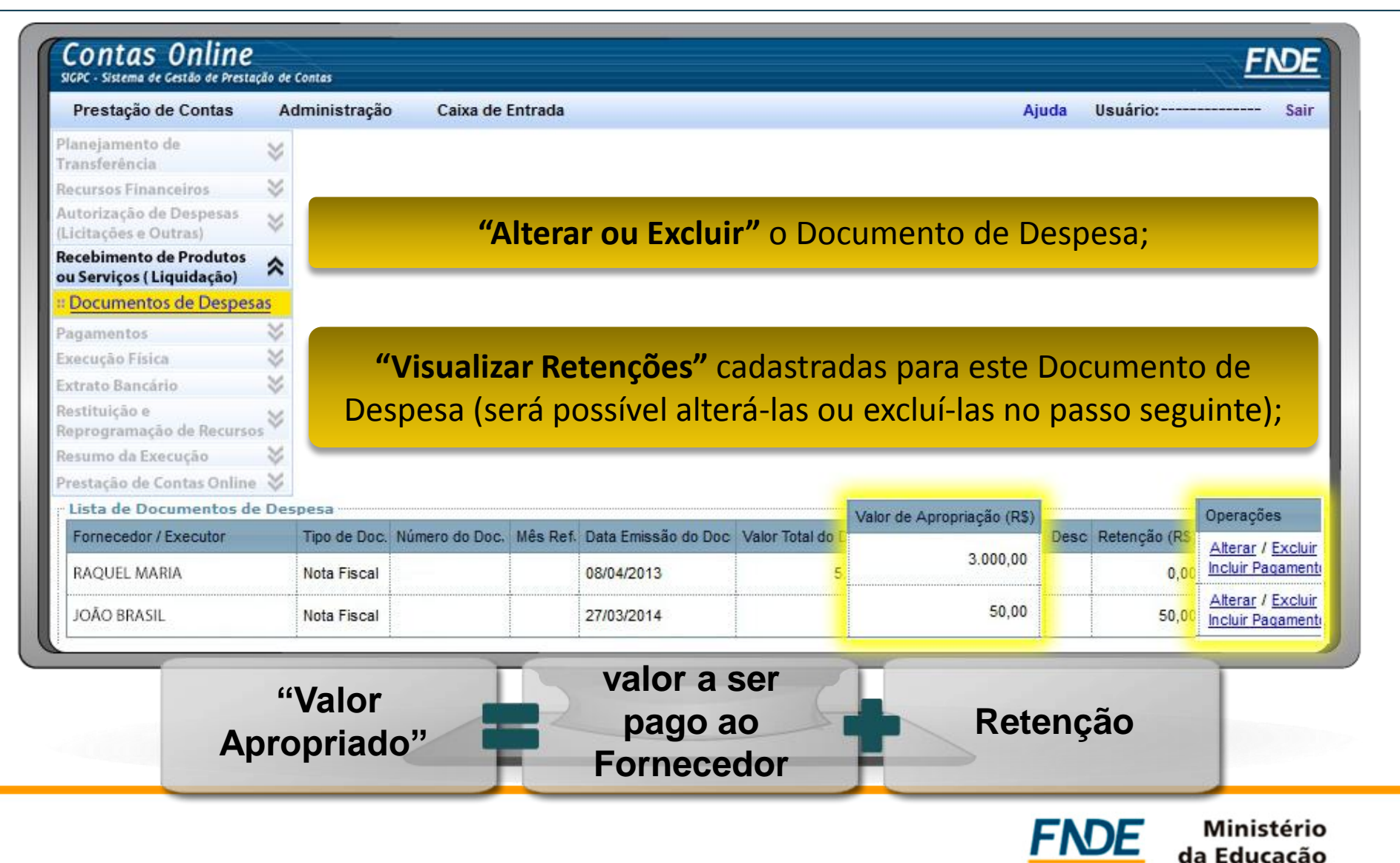

#### **Registro da Execução Financeira - Pagamentos**

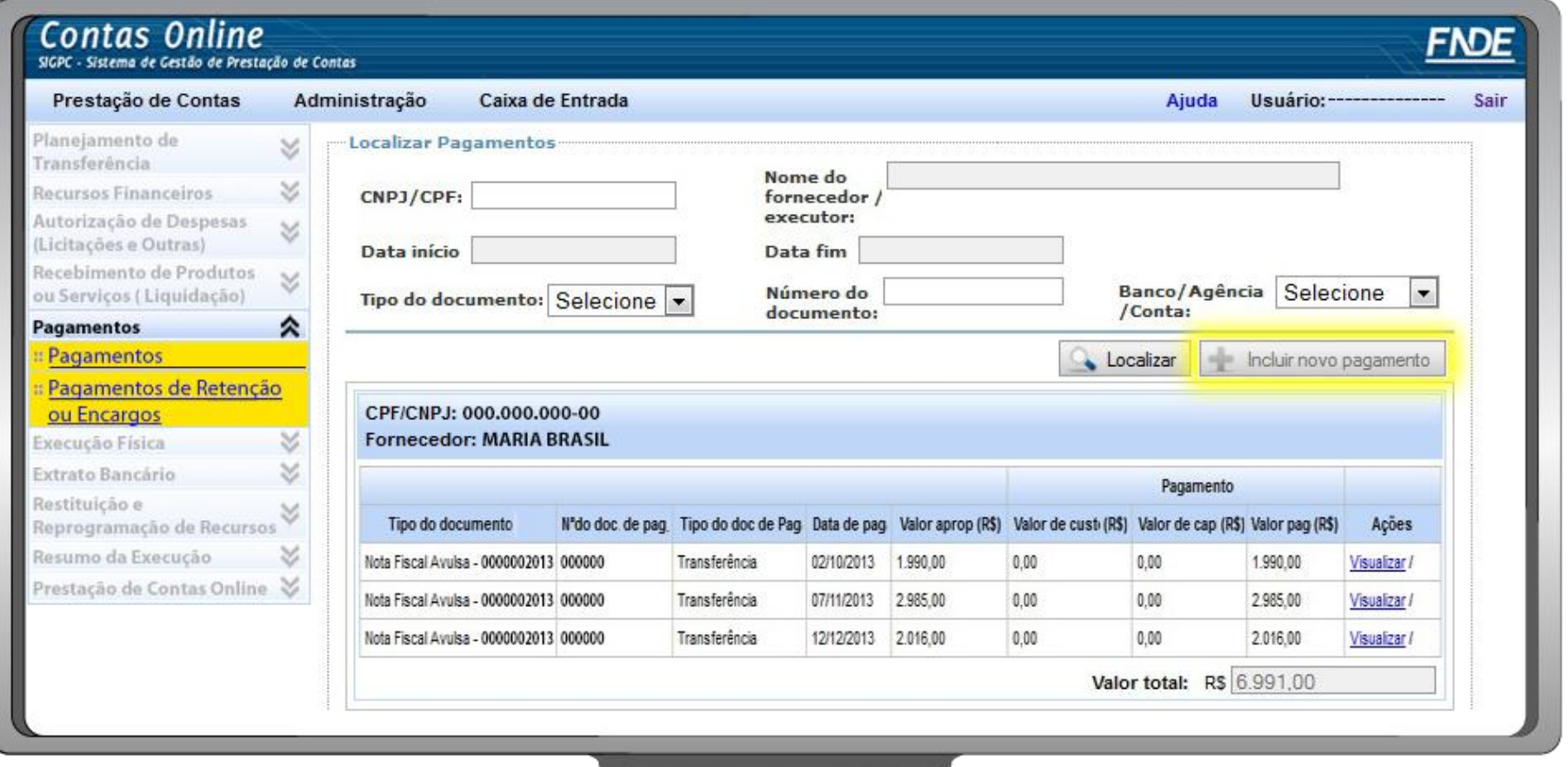

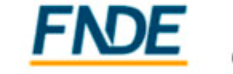

#### **Registro da Execução Financeira - Pagamentos**

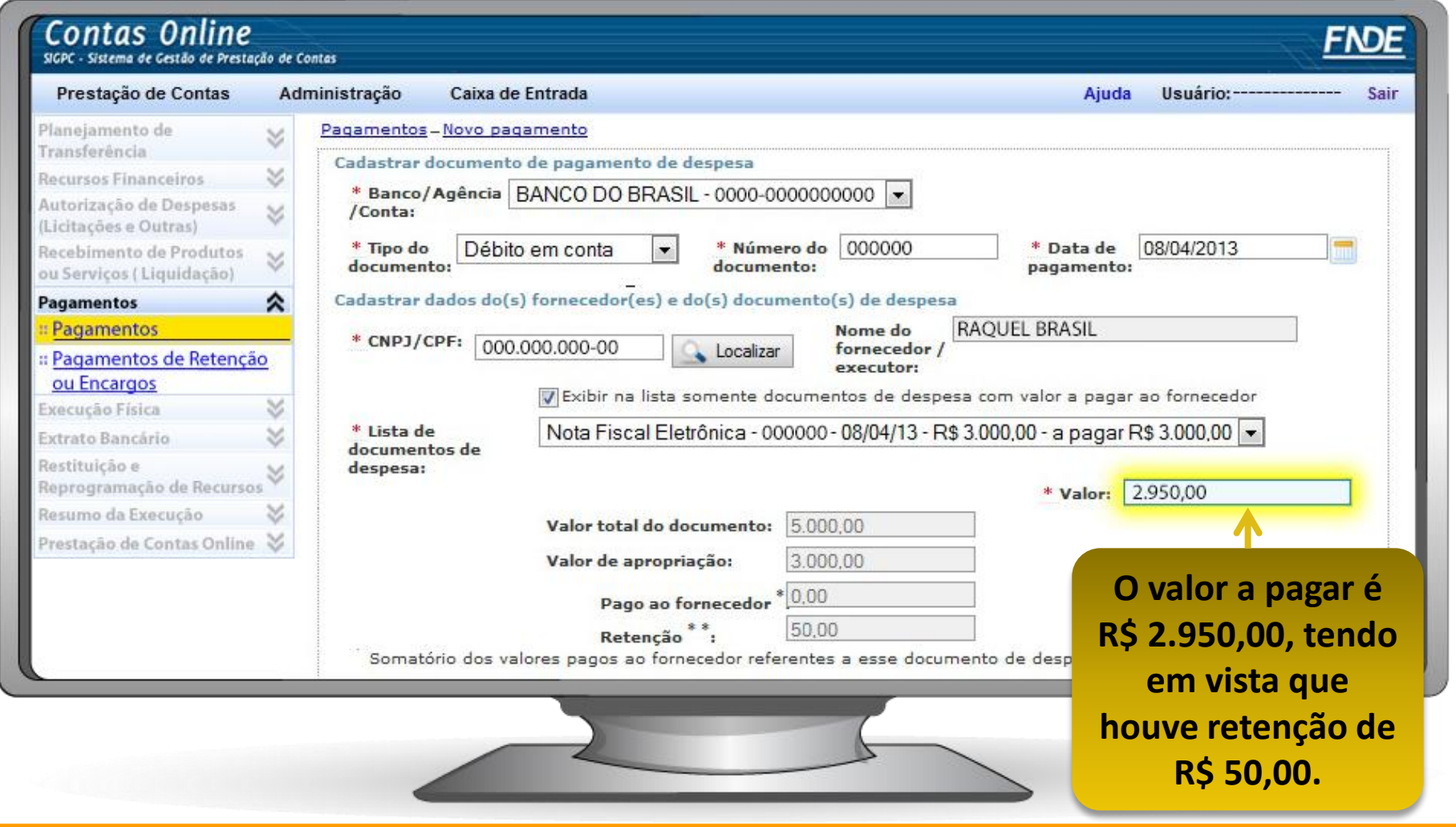

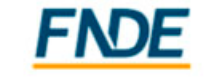

#### **Registro da Execução Financeira – Pagamentos de Retenção e Encargo**

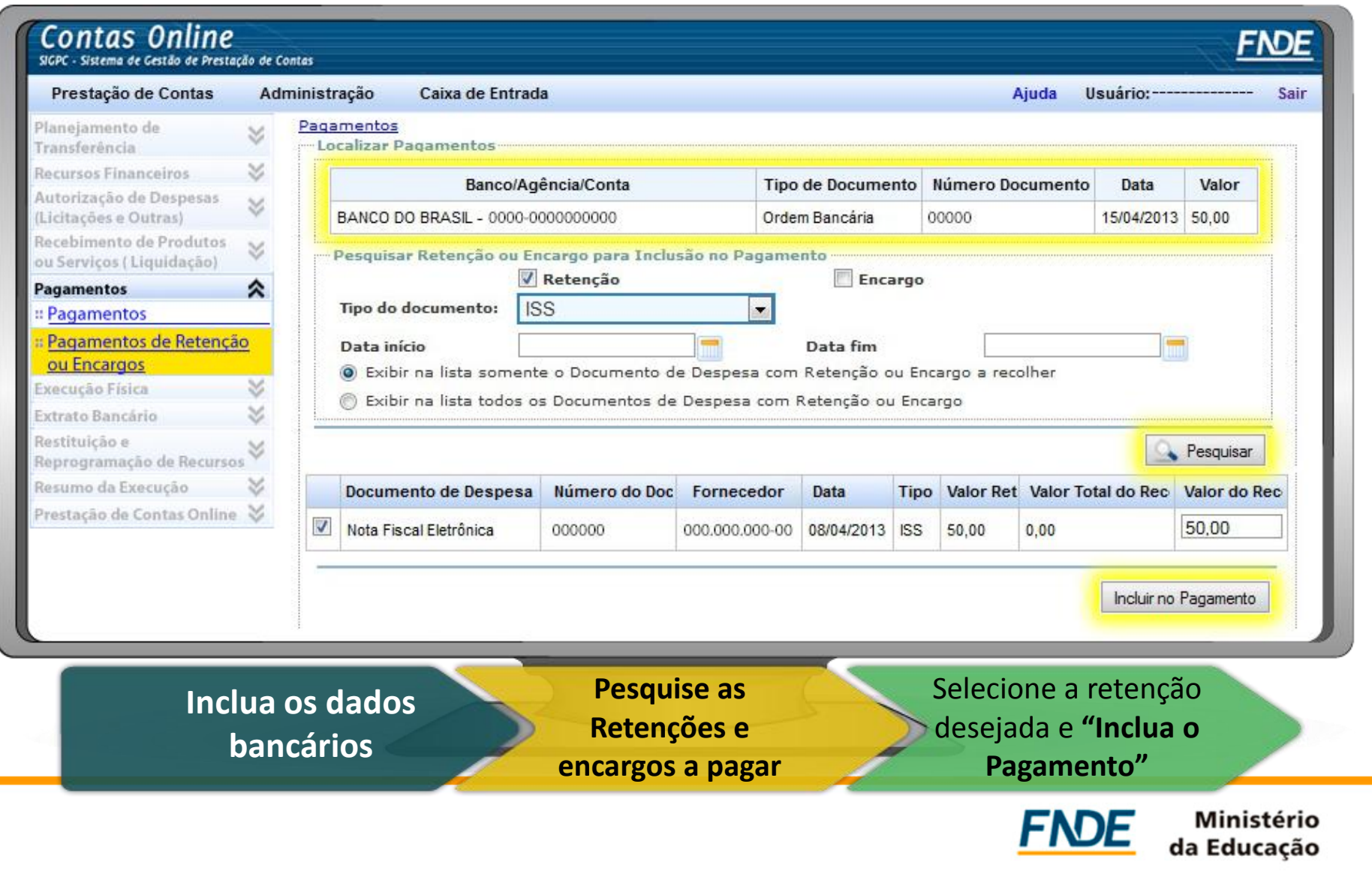

#### **Registro da Execução Financeira - Pagamentos**

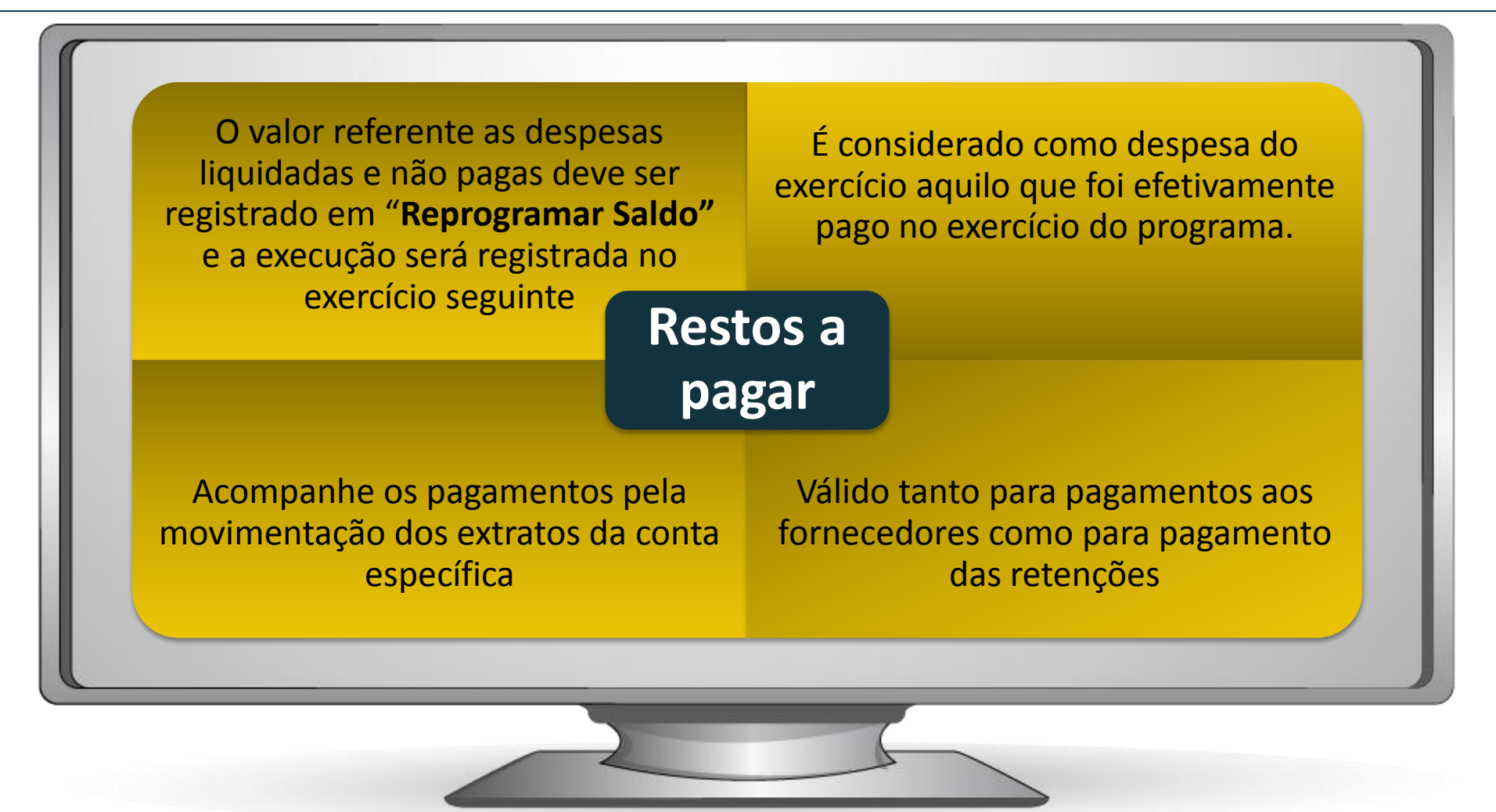

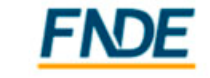

da Educacão

#### **Importante!**

#### **Importante!**

**O registro das despesas deve seguir o fluxo Autorização de Despesas -> Documento de Despesa -> Pagamento**

**Para excluir registros, deve-se seguir o fluxo contrário. Para excluir uma autorização de despesas, deve-se excluir todos os Pagamentos e Documentos de Despesa vinculados a ela, nesta ordem. Para excluir um Documento de Despesa, deve-se excluir anteriormente os Pagamentos a ele vinculados.**

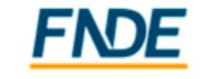

#### **Registro da Execução Financeira - Pagamento - Descentralização**

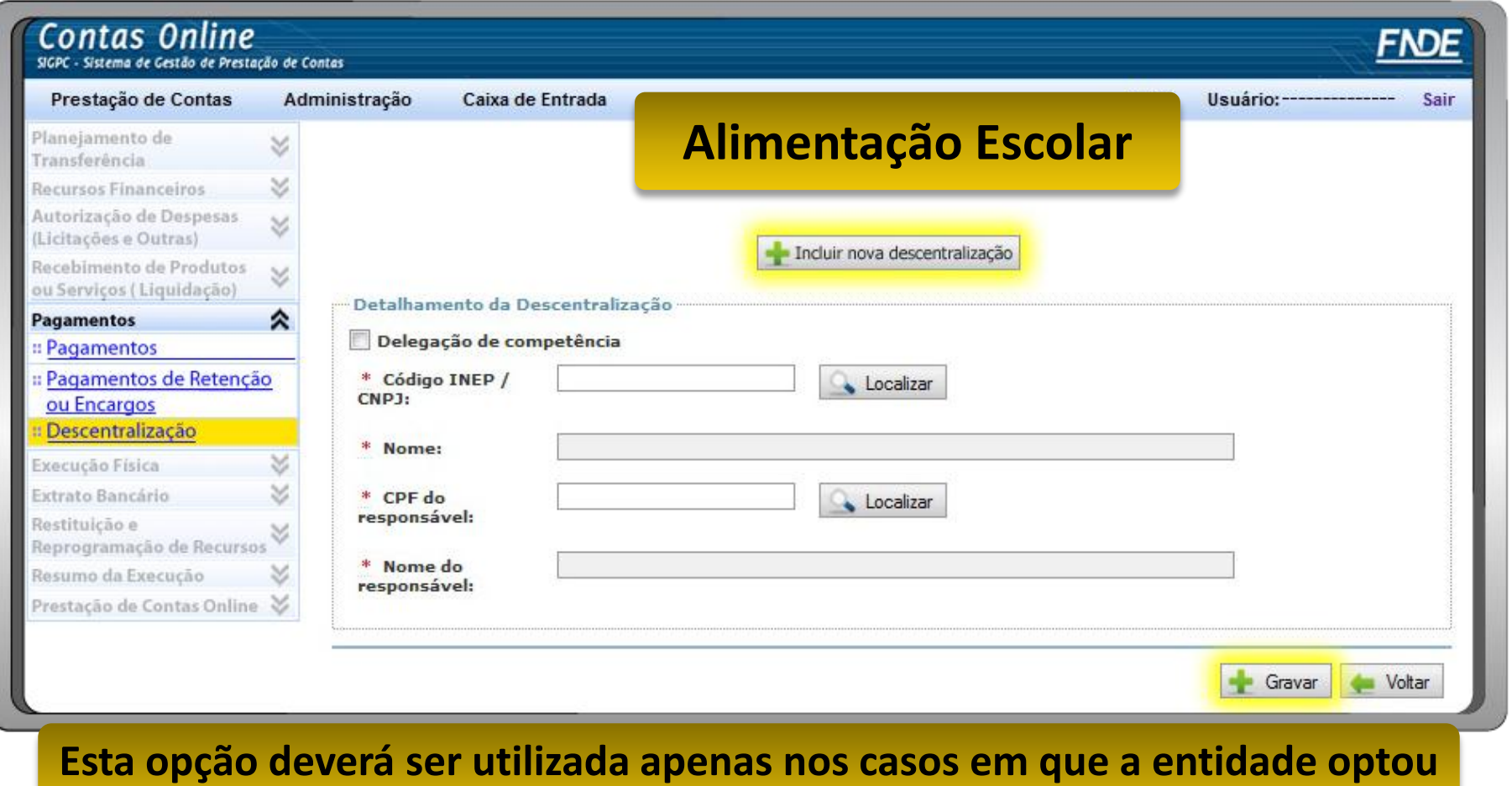

**por transferir recursos para ser executado por Unidades Executoras - UEX**

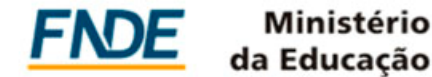

#### **Registro da Execução Financeira - Pagamento - Descentralização**

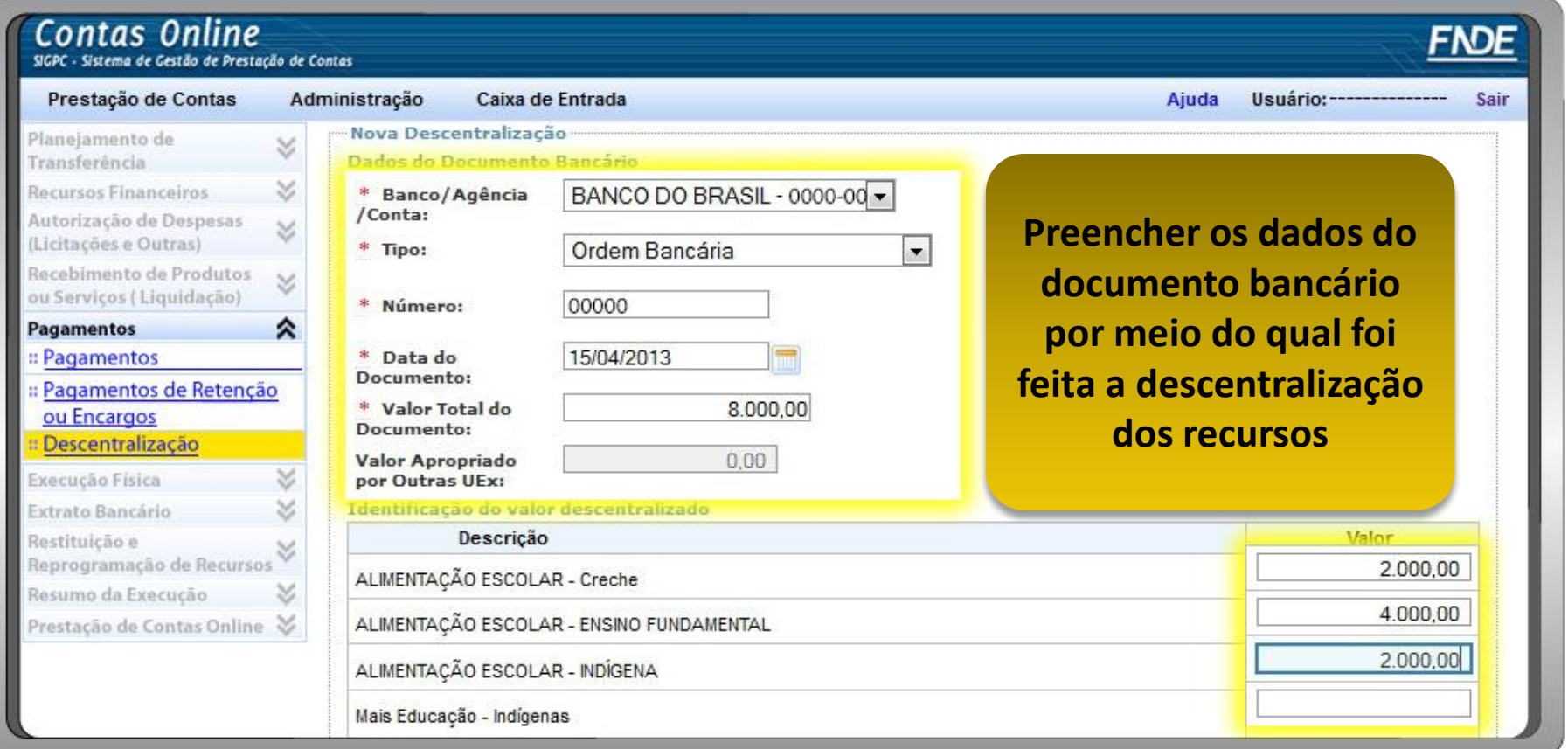

**Informar o valor descentralizado para cada atividade/ação do PNAE**

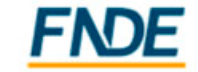

#### **Registro da Execução Financeira - Autorização de Despesa - Descentralização**

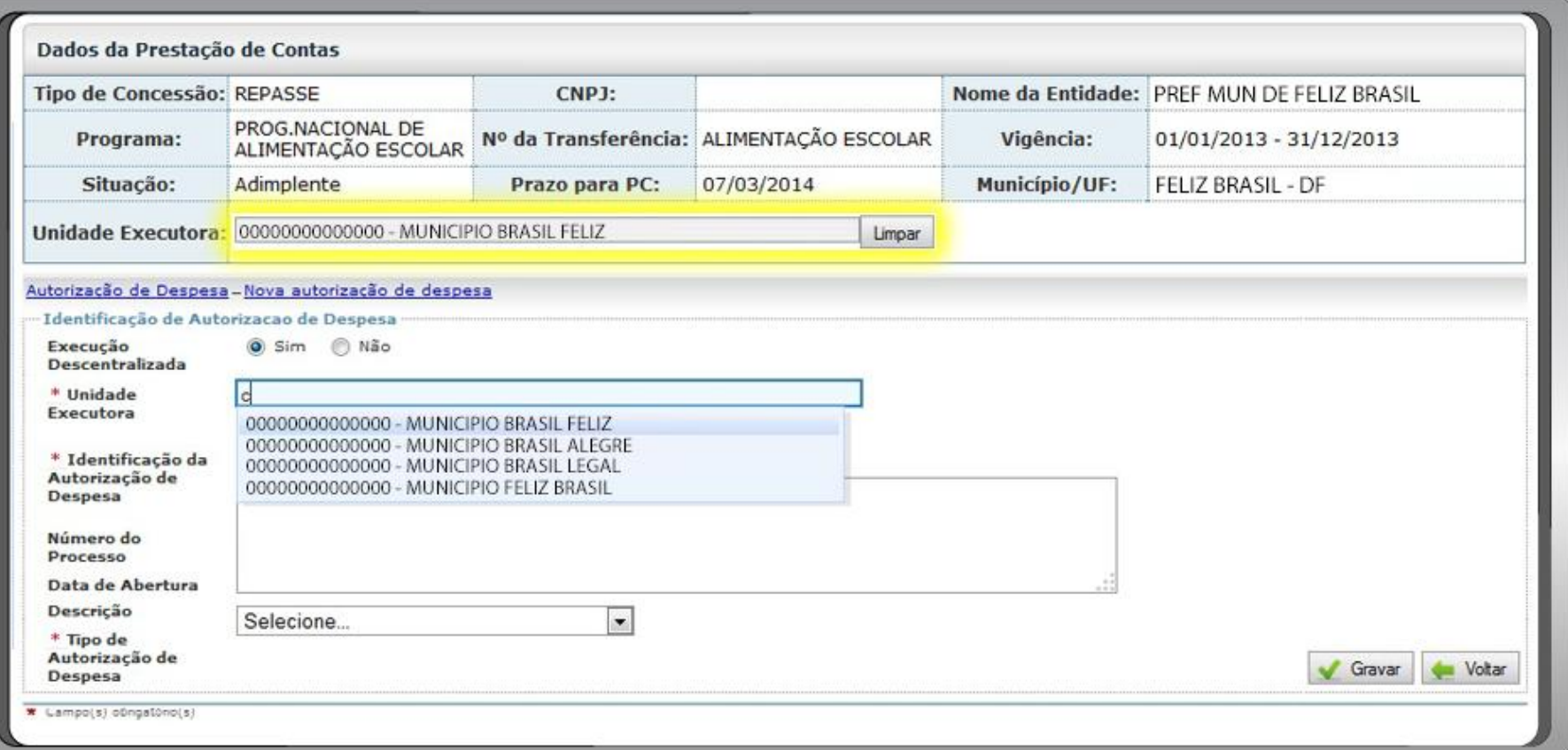

**Ao efetuar o registro da execução Descentralizada atenção à seleção da Unidade Executora na caixa de seleção.**

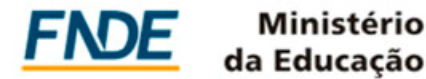

#### **Registro da Execução Física**

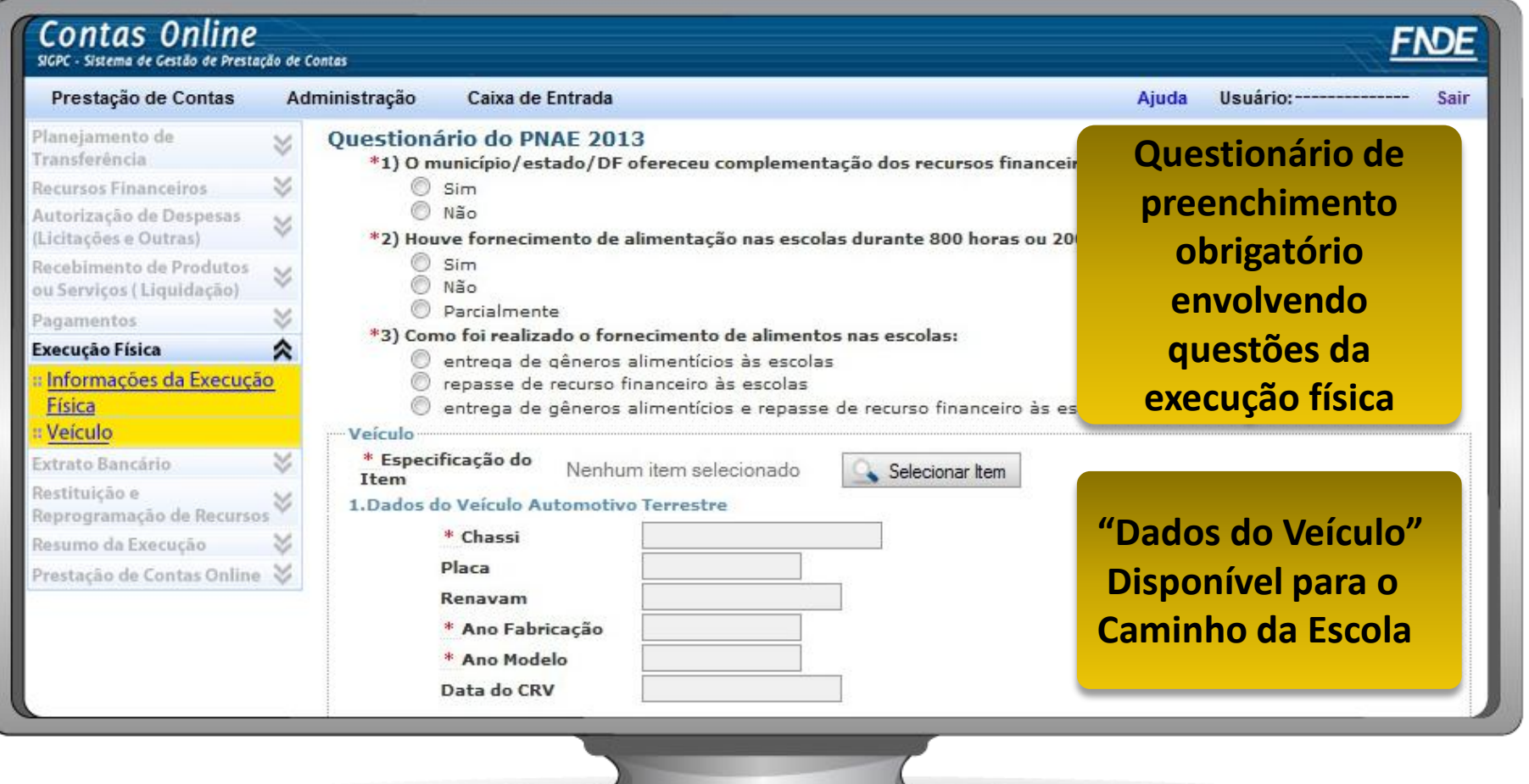

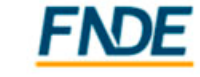

#### **Extrato Bancário**

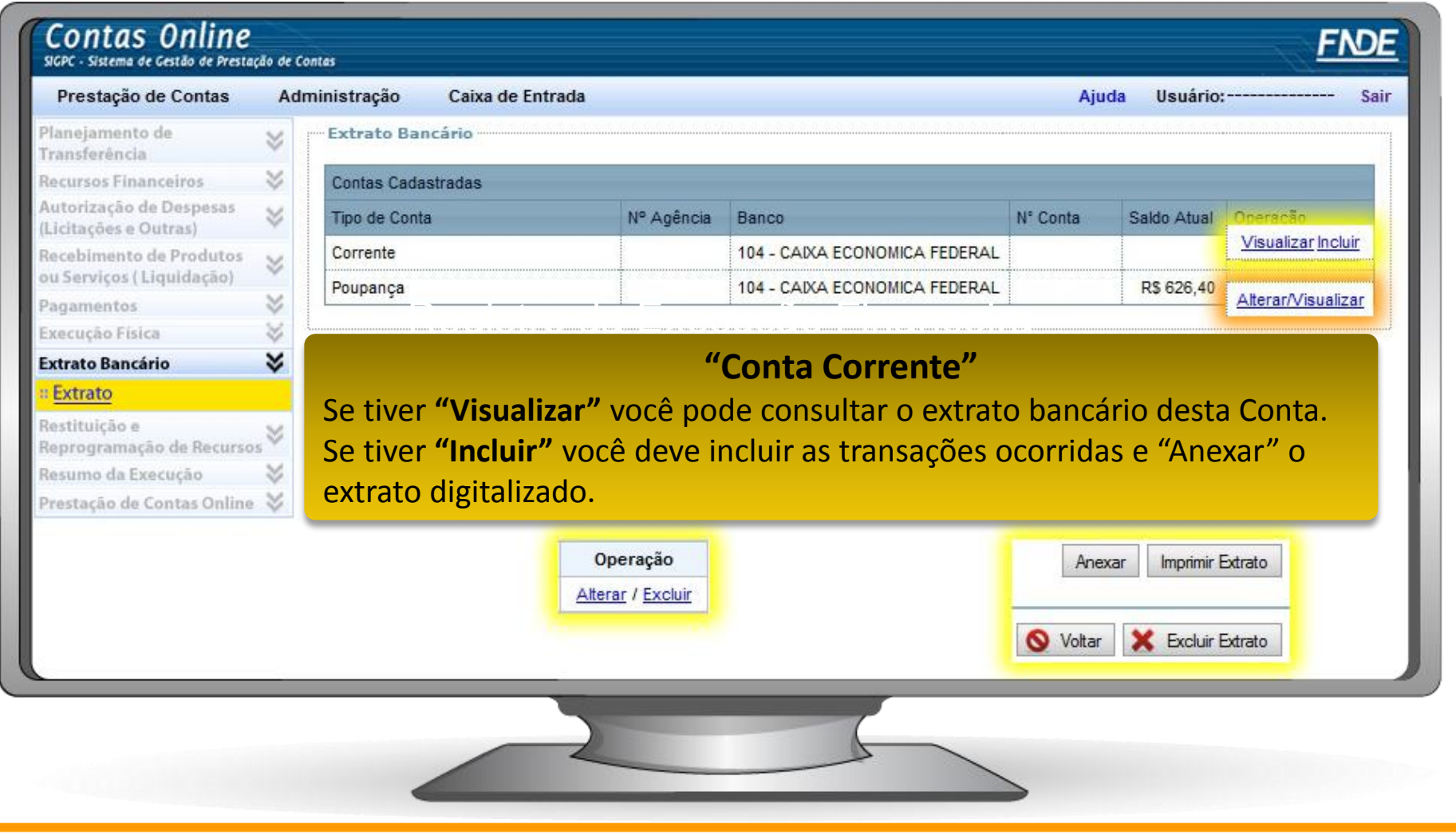

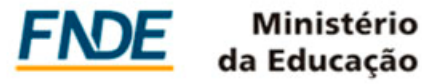

#### **Extrato Bancário**

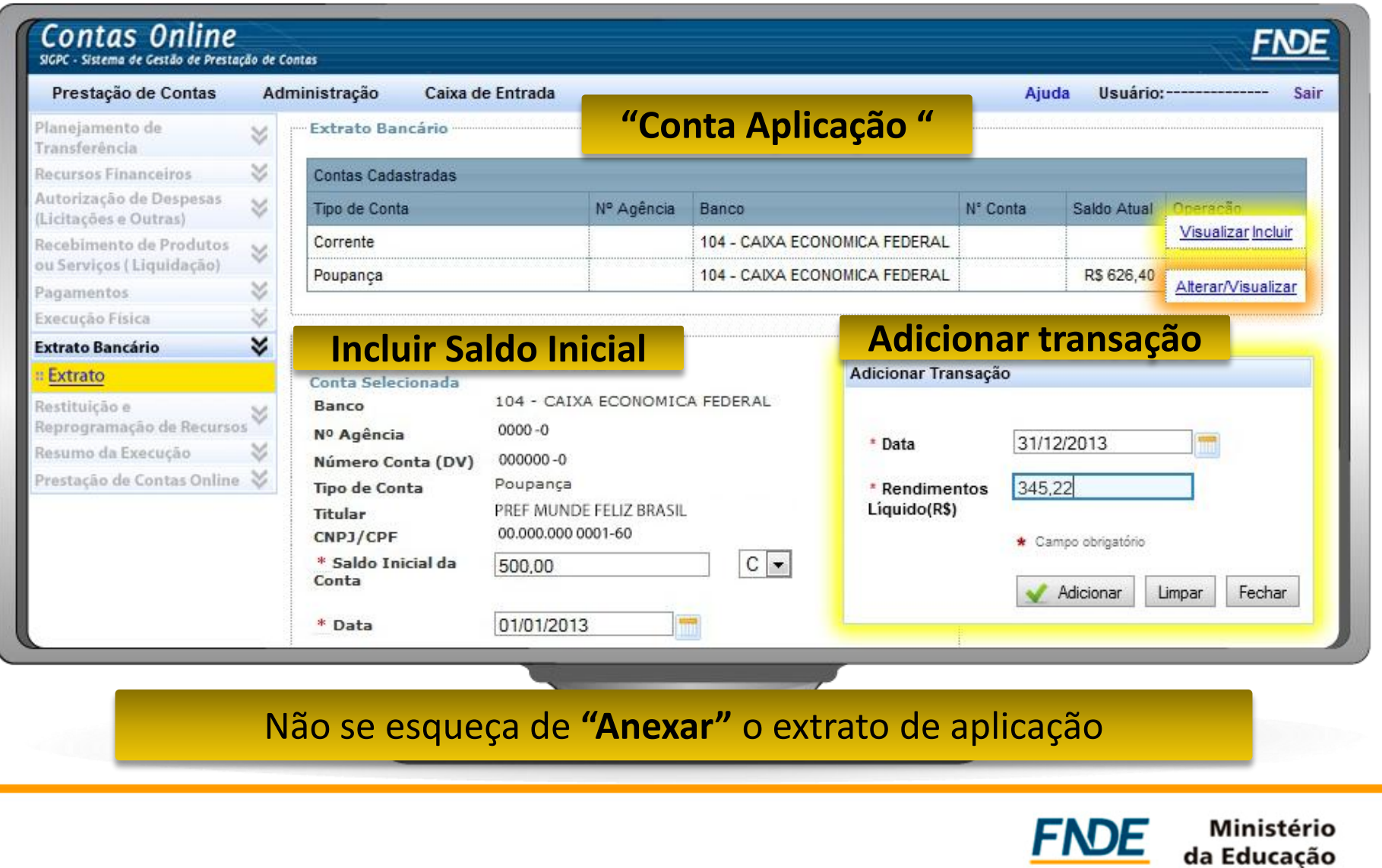

#### **Restituição de Recursos**

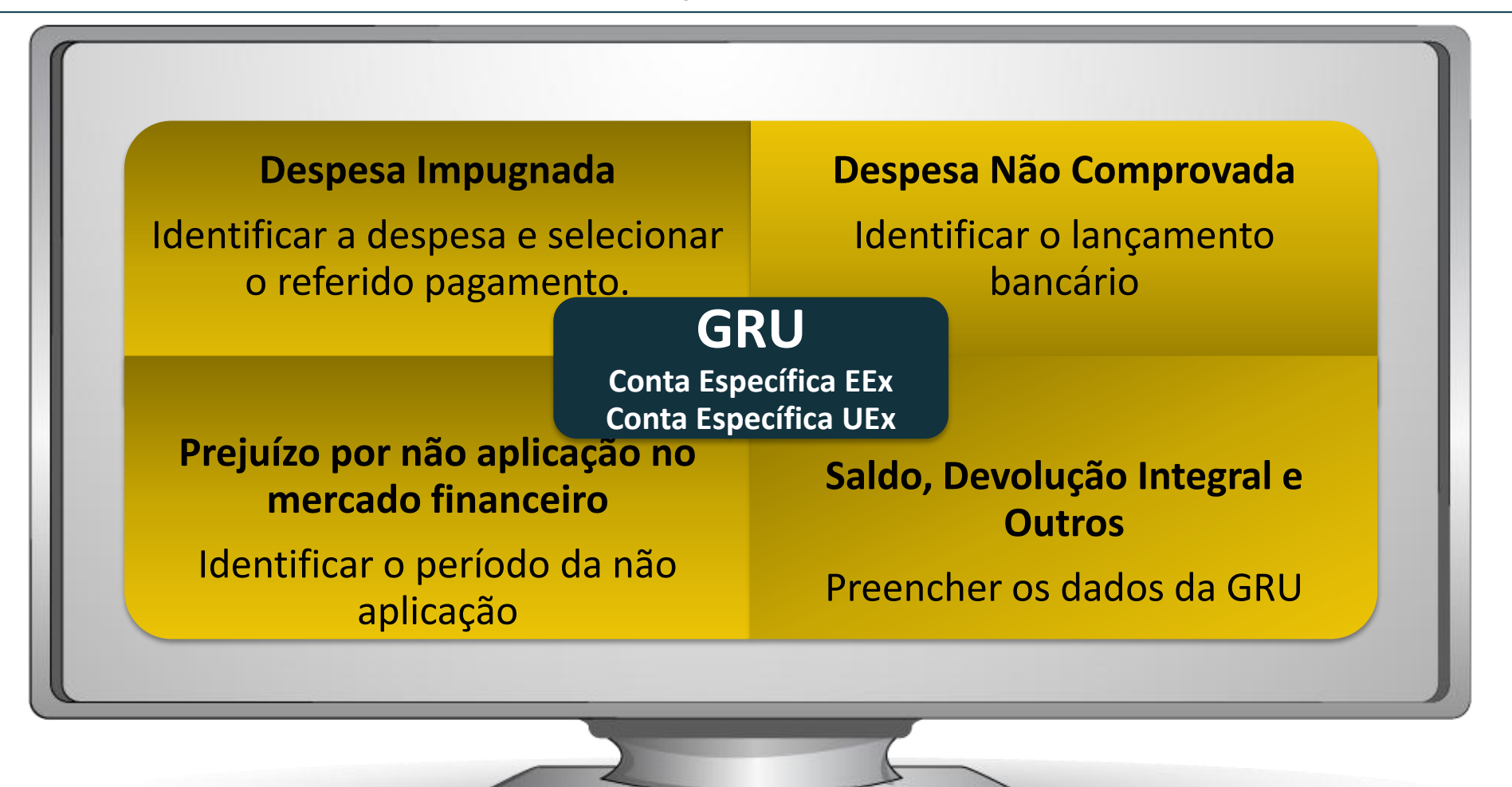

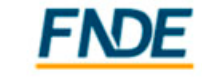

#### **Restituição de Recursos - GRU**

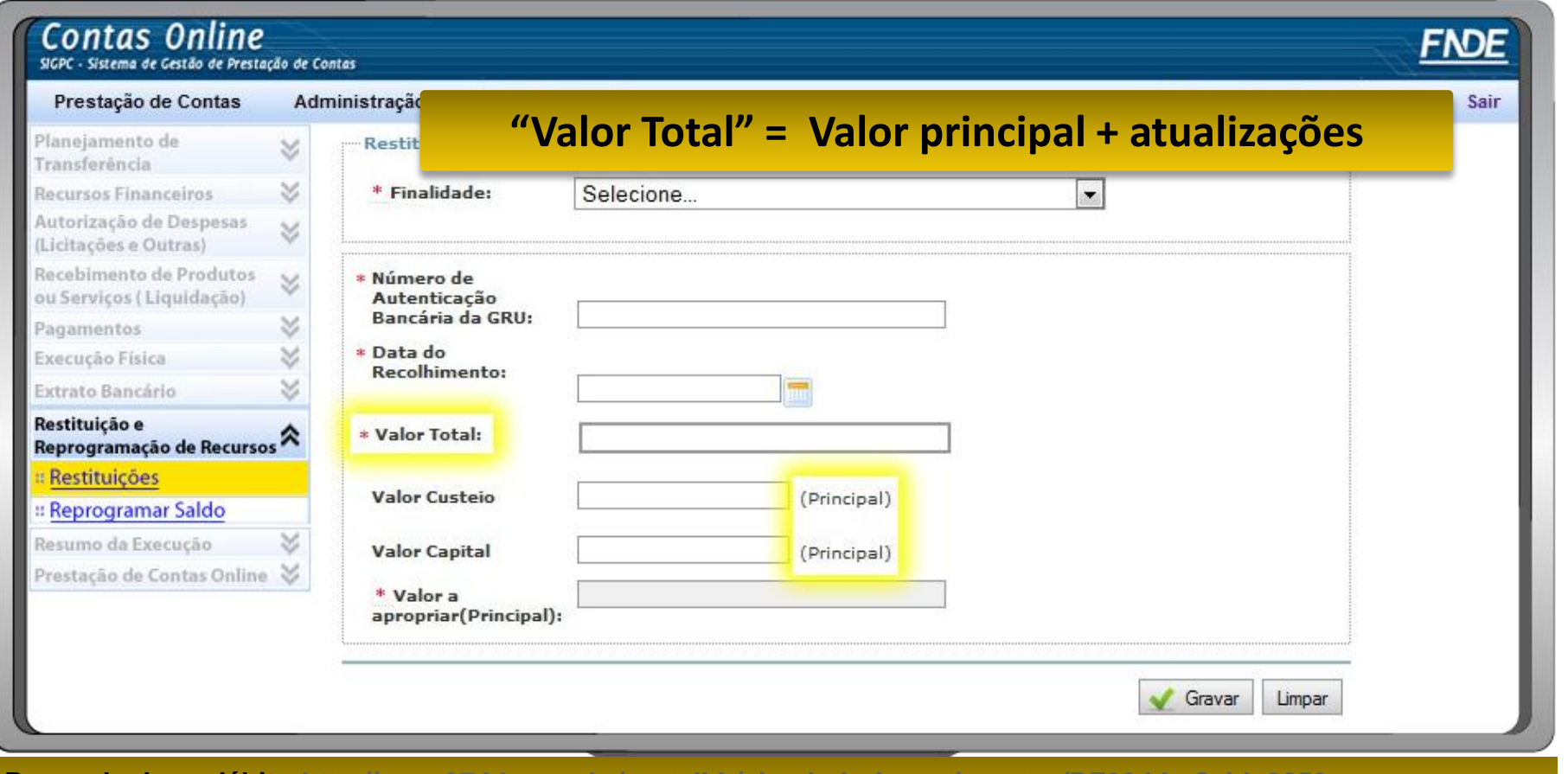

**[Para calcular o débito:http://www37.bb.com.br/portalbb/simuladorInvestimentos/BF00.bbx?cid=8858](http://portal2.tcu.gov.br/portal/page/portal/TCU/debito)** ou **Simulador de Poupança do Banco Central Para atualizar o débito:[http://portal2.tcu.gov.br/portal/page/portal/TCU/debito](http://www37.bb.com.br/portalbb/simuladorInvestimentos/BF00.bbx?cid=8858)**

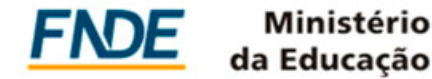

#### **Reprogramação de Recursos**

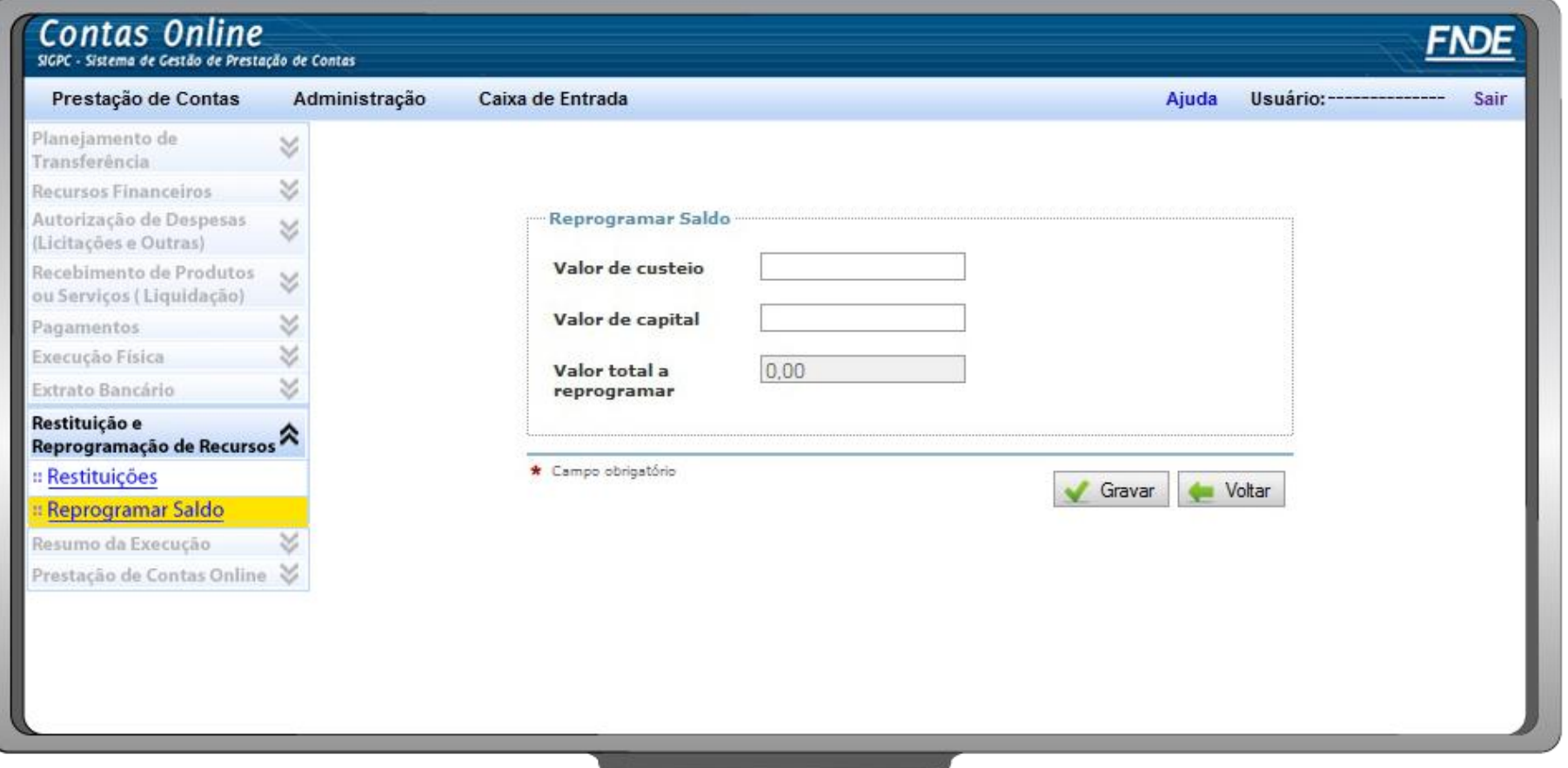

**Informar o valor a ser reprogramado para o exercício seguinte, de acordo com a natureza da despesa.** 

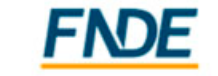

#### **Atenção!**

**Conforme os comandos normativos,** a**s devoluções de recursos, independentemente do fato gerador que lhes deu origem, deverão ser efetuadas por Guia de Recolhimento da União (GRU).**

**A movimentação dos recursos somente é permitida para a aplicação financeira e para pagamento de despesas relacionadas com as finalidades do programa ou projeto**.

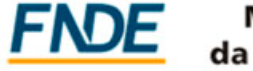

la Educacão

#### **Prestação de Contas Online**

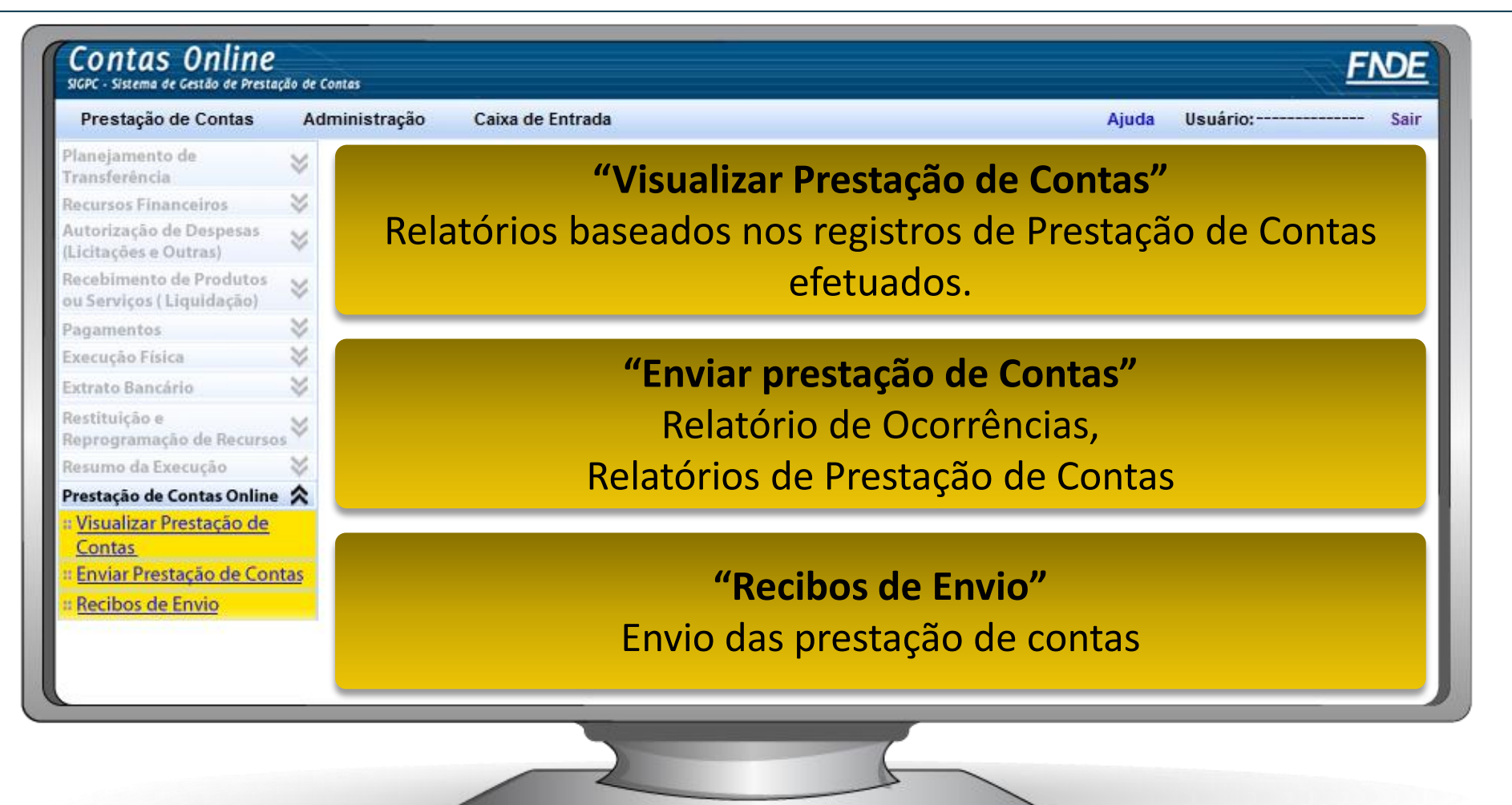

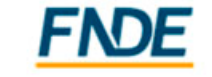

#### **Visualizar Prestação de Contas (Relatórios) - Autorização de Despesa**

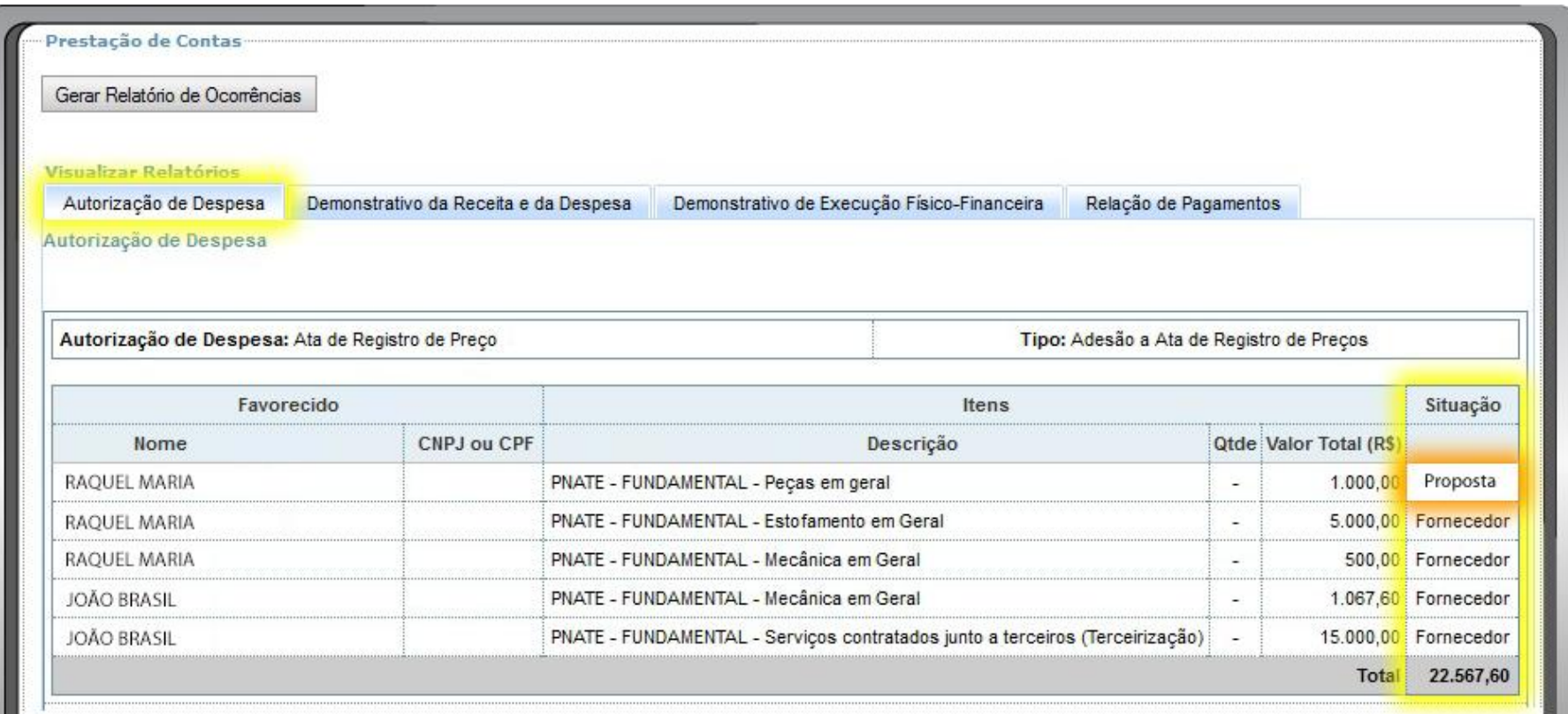

**Para indicar que o licitante foi o verdadeiro fornecedor é necessário selecionar a caixa "Proposta Vencedora" em "Autorização de Despesa", ao cadastrar o "fornecedor/executor".**

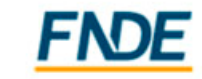

da Educação

#### **Prestação de Contas Online - Demonstrativo da Receita e da Despesa**

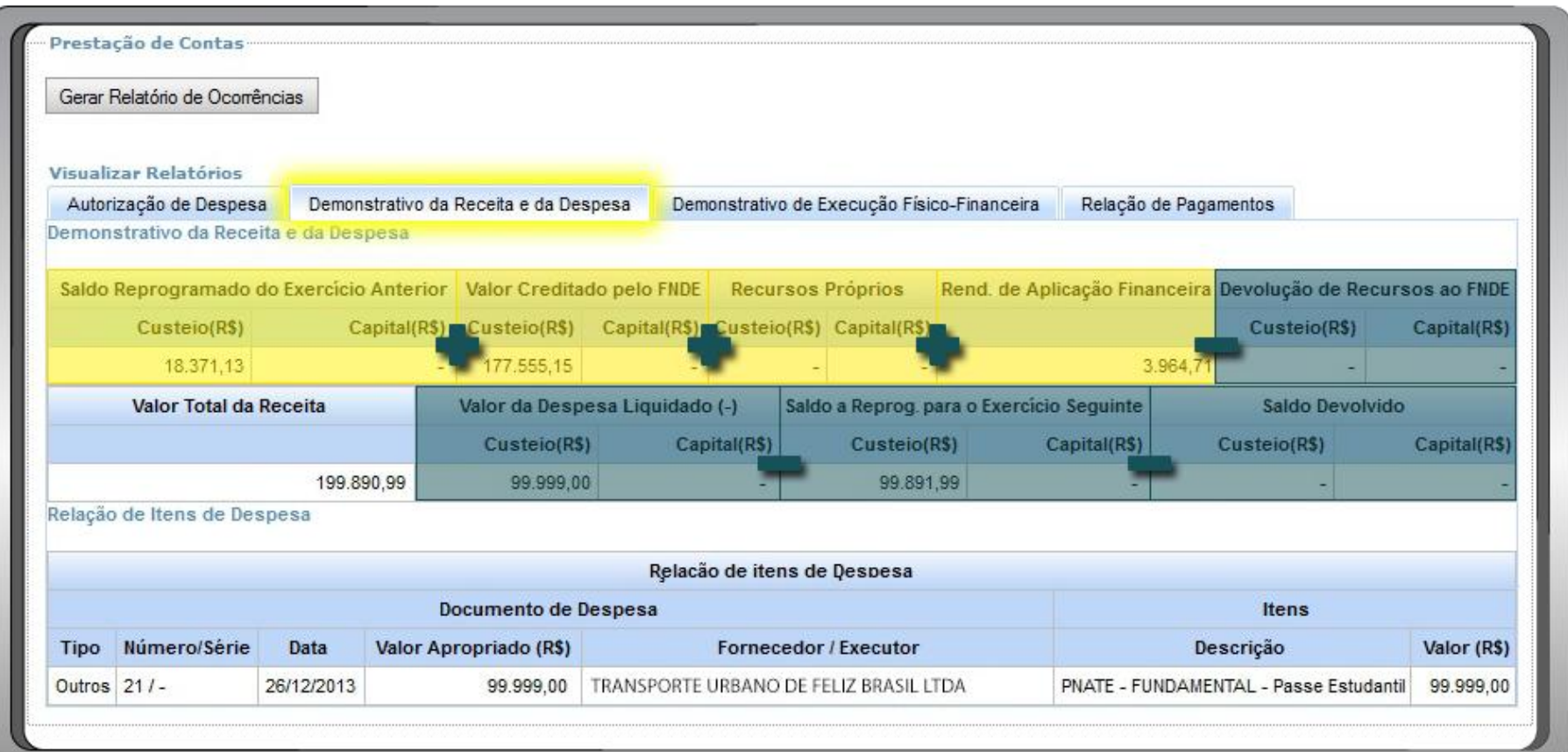

**Foco no Documento de Despesa e seus itens.**

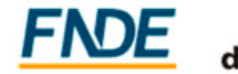

#### **Prestação de Contas Online - Demonstrativo de Execução Físico-Financeira**

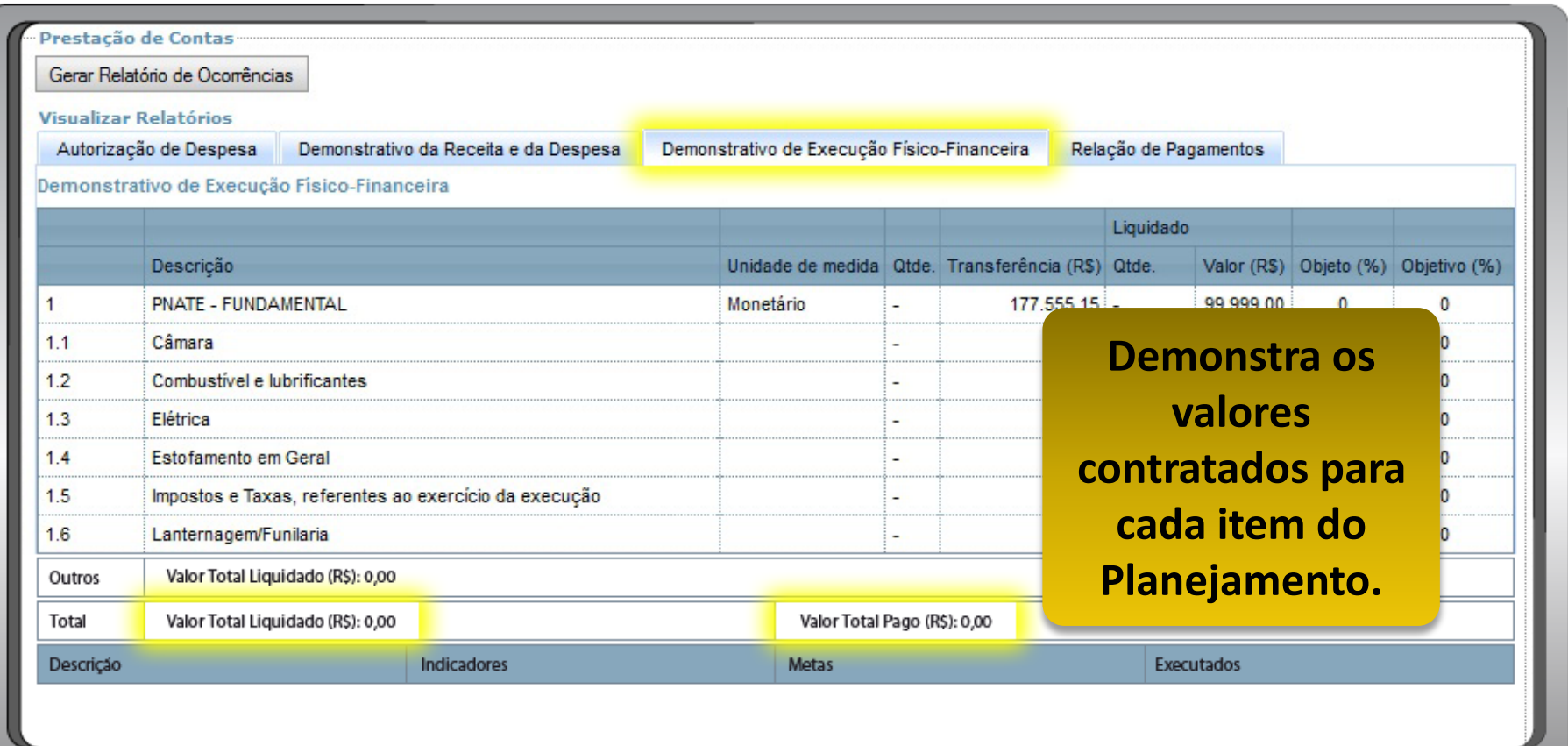

**Pode-se comparar o Valor Total Liquidado (Documentos de Despesa) com o Valor Total Pago (Pagamentos).**

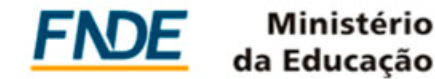

#### **Prestação de Contas Online - Relação de Pagamentos**

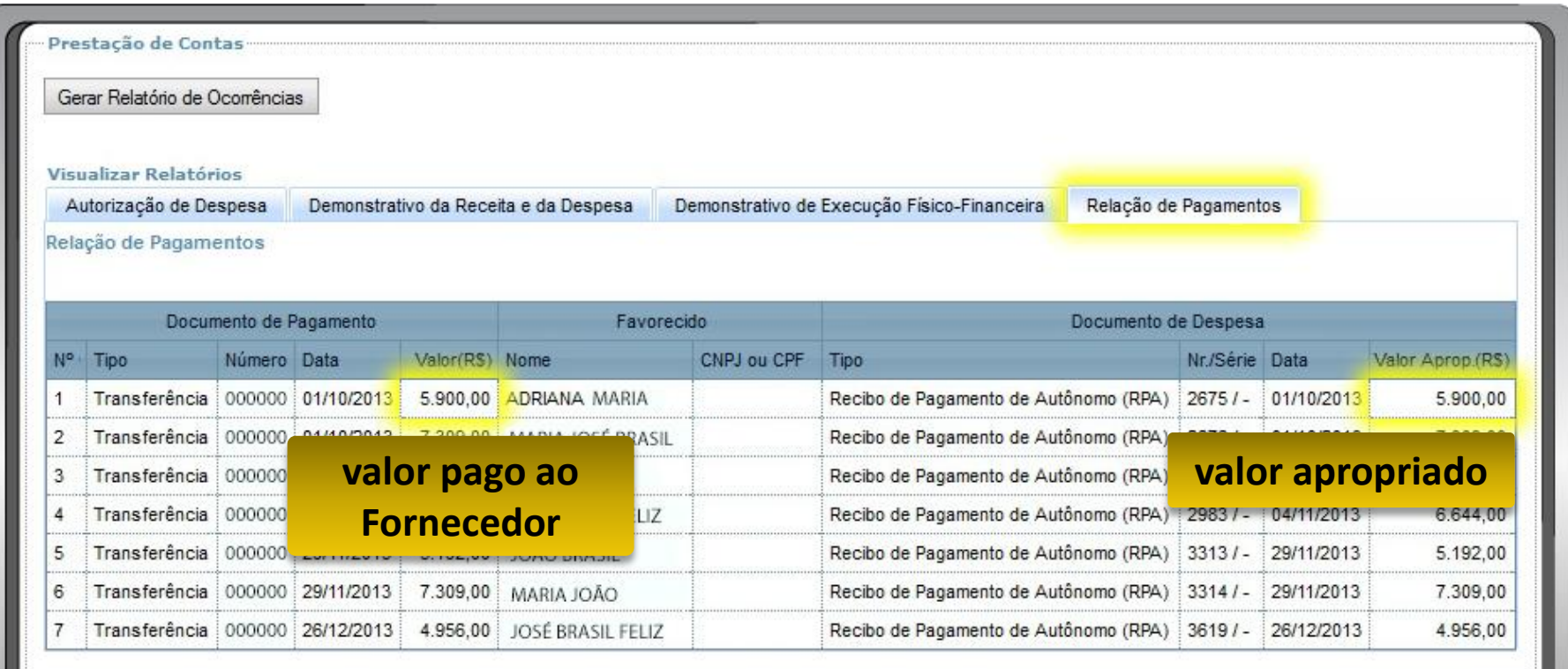

**O pagamento da retenção completa o valor apropriado. Seu pagamento fica demonstrado separadamente.**

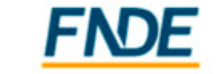

da Educação

#### **Enviar Prestação de Contas**

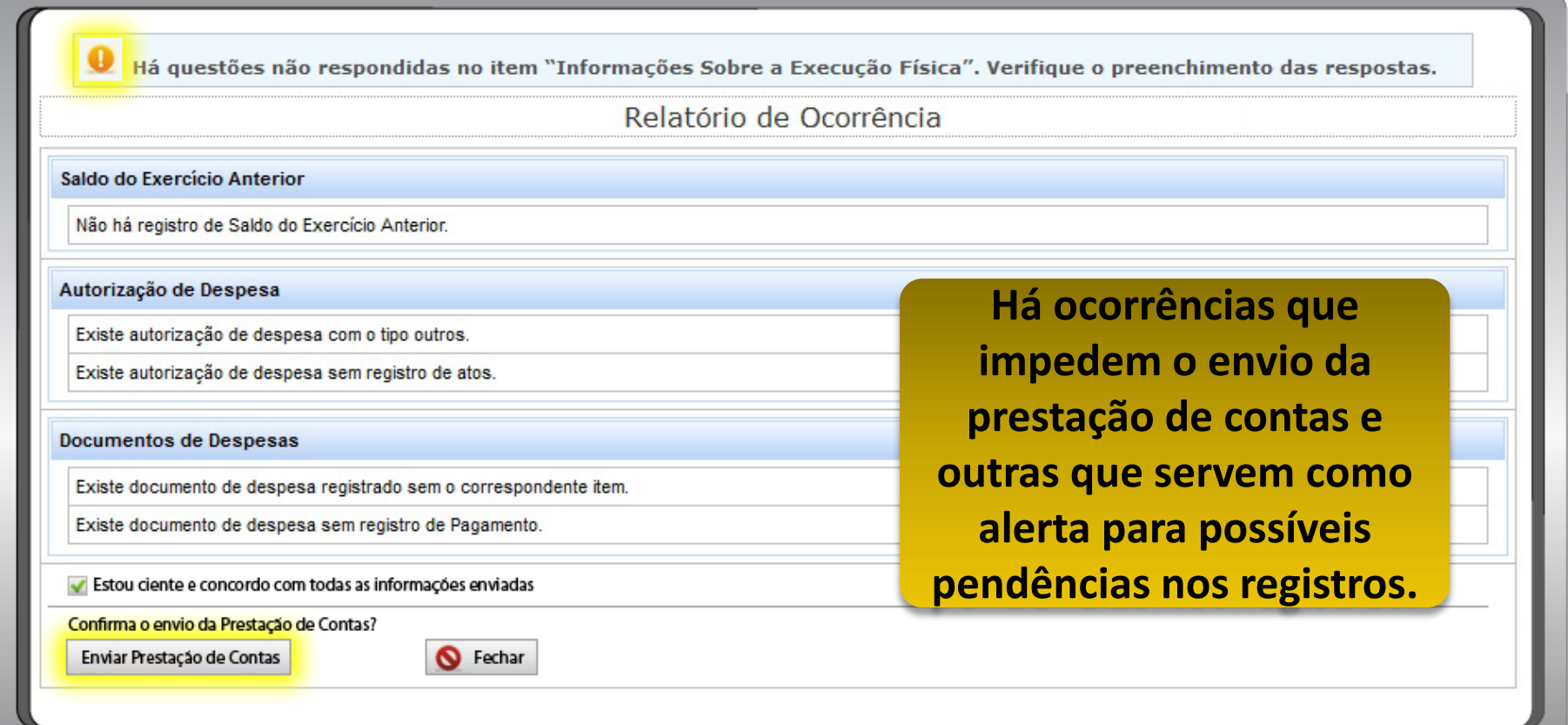

**Vale destacar que o botão "Enviar Prestação de Contas" só estará disponível para o gestor da entidade.**

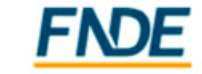

#### **Recibos de Envio**

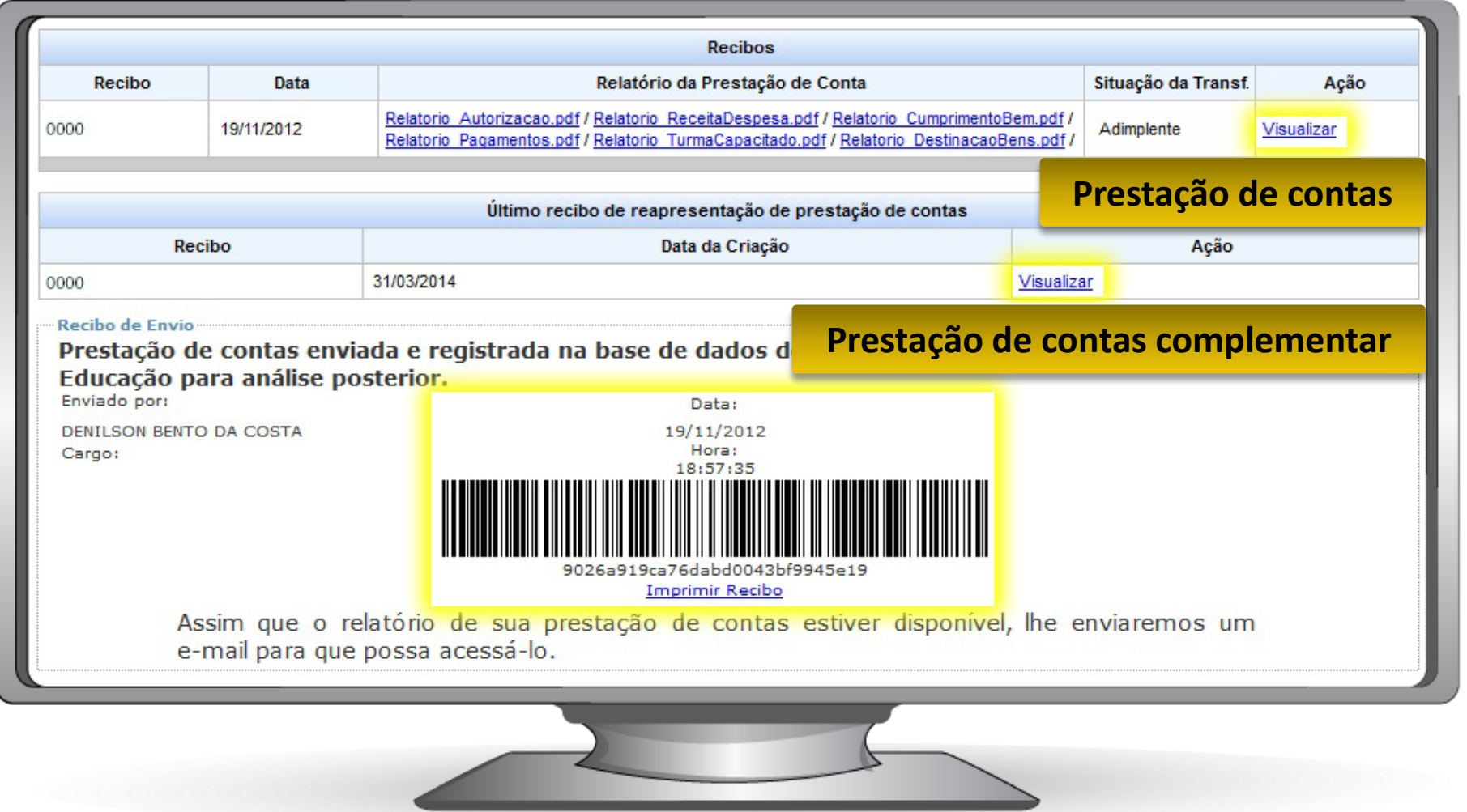

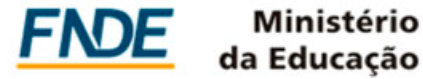

#### **Contato**

#### **Muito obrigado!**

#### **Capacitações e Oficinas Permanentes:**

[capacitacoes.sigpc@fnde.gov.br](mailto:capacitacoes.sigpc@fnde.gov.br)

#### **Dúvidas e Sugestões:**

[contasonline.projetos@fnde.gov.br](mailto:Contasonline.projetos@fnde.gov.br)

Atendimento Institucional 061 2022 – 4165 – 4253 – 4142 – 4877 – 4879 – 4933 – 4788 – 4474 Central de Atendimento ao Cidadão (ligação gratuita) 0800-616161 (de segunda a sexta-feira, das 8h às 20h.)

da Educação

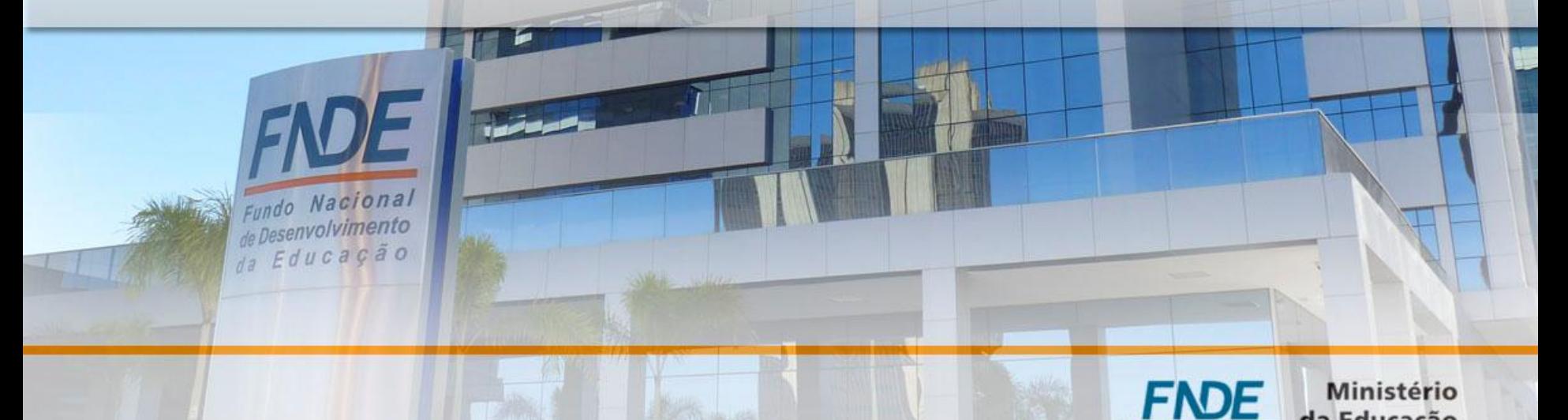